## **Công ty phần mềm ESoft**

\*\*\*-\*\*\*

## **TÀI LIỆU HƯỚNG DẪN SỬ DỤNG**

# **PHẦN MỀM QUẢN LÝ KHO VẬT TƯ ESOFTINVENTORY**

**Hà Nội - 2005**

## **QUẢN LÝ KHO VẬT TƯ**.

## **I. Giới thiệu chung**

## I.1. Giới thiệu chung

ESoftInventory 1.0 là hệ thống quản lý đây đủ các thông tin về kho, vật tư hàng hoá cũng như các nhiệm vụ nhập kho, xuất kho, chuyển kho nội bộ, tháo dỡ sản vật tư, lắp ghép vật tư, kiểm kê kho vật tư và điều chỉnh vật tư sau khi kiểm kê.

## I.2. Các tính năng của hệ thống quản lý kho vật tư ESoftInventory 1.0

- Một số đặc tính nổi bật mà ESoftInventory có được:
- Công cụ phát triển **VS.NET** (C#) trên nền trang .NET Framework.
- Giao diện và Fonts theo chuẩn Unicode (TCVN6909:2001)
- Cơ sở dữ liệu MSSQL Server 2000, Access.
- Có khả năng hỗ trợ khối lượng dữ liệu lớn hàng triệu bản ghi/năm.
- Cho phép khai báo kho đến từng vị trí trong kho (Gian hoặc Ngăn, Kệ) và khả năng chưa từng loại vật tư đối với mỗi vị trí trong kho.
- Cảnh báo khi xuất quá số lượng vật tư có trong kho
- Cảnh báo khi nhập vật tư quá khả năng chứa của kho, vị trí kho.
- Khai báo vật tư chi tiết theo từng Nhóm vật tư -> Nhóm loại vật tư -> Các vật tư chi tiết.
- Các vật tư được theo dõi chi tiết thông tin như: nguồn gốc, đơn vị tính, màu sắc kích cỡ, thời gian bảo hành. Nhà sản xuất, bao bì quy cách vật tư.
- Hệ thống danh mục đa dạng cho phép người sử dụng có thể có nhiều lựa chọn
- Lập đơn hàng-hợp đồng và theo dõi việc thực hiện đơn hàng-hợp đồng cũng như thời gian hết hạn đơn hàng-hợp đồng
- Thực hiện chi tiết việc nhập, xuất, chuyển kho và điều chỉnh vật tư hàng hoá trong kho.
- Cho phép lắp ghép sản phẩm từ các sản phẩm khác.
- Cho phép tháo dỡ từ một sản phẩm thành các sản phẩm mới.
- Thực hiện kiểm kê theo nhiều hình thức: kiểm kê bất thường, kiểm kê định kỳ vật tư trong kho
- Sử dụng nhiều phương pháp tính giá vốn chi tiết đến từng loại vật tư: Phương pháp bình quân (tức thời, cuối kỳ), phương pháp nhập trước xuất trước, phương pháp nhập sau xuất trước, phương pháp đích danh, phương pháp giá chuẩn, phương pháp giá do người sử dụng trong danh mục giá vật tư
- Tự đông đánh số lô khi người sử dụng khai báo trong danh mục vật tư. Theo dõi nhập xuất hàng hoá theo từng lô hàng.
- Tự động đánh số serial vật tư khi người sử dụng muốn theo dõi theo số serial.
- Sử dụng nhiều đơn vị tính và cho phép quy đổi ra một đơn vị tính chung.
- Theo dõi hạn sử dụng và hạn bảo hành của các vật tư
- Cho phép tồn kho âm.
- Thông báo số lượng tồn kho chi tiết trong các kho, vị trí kho, số lô còn tồn, số lô hết hạn, số lượng còn trống và có thể chưa tiếp trong các kho
- Theo dõi và hiển thị vật tư tồn kho hiện tại, vật tư đã hết hạn sử dụng, vật tư sắp hết hạn sử dụng, hiển thị số ngày lưu kho đối với từng lô vật tư
- Xác định tỷ lệ luân chuyển vật từng thời điểm, từng loại vật tư, trong từng kho vật tư.
- Hệ thống báo cáo đa dạng linh động trong việc đưa vào và đưa ra các thông tin. Có thể kết xuất ra nhiều hình thức khác nhau như: Word, Exel,Text,...
- Có khả năng phân quyền bảo mật chi tiết đến từng chức năng của hệ thống.
- Nhiều tuỳ chọn trong việc sao lưu và khôi phục dữ liệu
- Giao diện thân thiện, dễ sử dụng, có tính mở cho phép người quản trị hệ thống có thể ẩn hiện thông tin phù hợp..

## **II. Chức năng hệ thống**

II.1. Cài đặt và cấu hình hệ thống

## **II.1.1. Yêu cầu hệ thống**

- CPU tương đương Pentium III 500 Mhz trở lên.
- 100MB HDD còn trống.
- RAM:  $> 64MB$  RAM.
- Màn hình độ phân giải  $> 800 \times 600$ .
- Hệ điều hành: Windows 2000, Windows XP.
- Internet Explorer:  $5.5, 6.0$ .
- Net Framework 1.0.
- Microsoft Data Access Component 2.7.
- Microsoft SQL Server 2000.

## **II.1.2. Cài đặt chương trình**

- Cài đặt Internet Explorer.
- Cài đặt .Net Framework.
- Cài đặt MDAC 2.7.
- Cài đặt MS SQL 2000.
- Cài đặt cr9netredist.msi.

Chạy ESoftInvSetup.exe để cài đặt chương trình

## II.2. Thay đổi mật khẩu

Chức năng này cho phép người sử dụng thay đổi mật khẩu của mình trong hệ thống khi không muốn sử dụng

**Các thao tác**: Vào thực đơn **hệ thống**-> **Thay đổi mật khẩu người sử dụng**

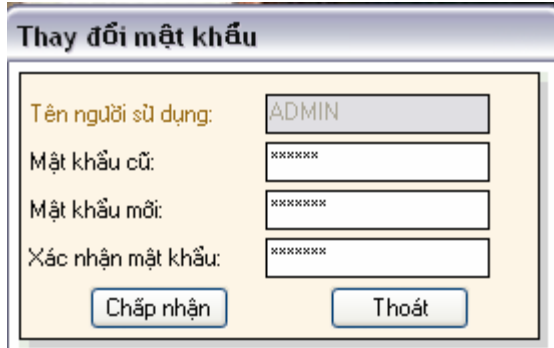

**Cách ghi**:

- **Mã người sử dụng**: Mã của người sử dụng khi đăng nhập vào hệ thống
- **Mật khẩu cũ**: Mật khẩu của người sử dụng.
- **Mật khẩu mới**: Mật khẩu mới muốn đổi.
- **Xác nhận mật khẩu**: Gõ lại mật khẩu mới

Nếu Chọn **Đồng ý** để chấp nhận việc thay đổi mật khẩu.

Nếu chọn **Thoát** để huỷ bỏ việc thay đổi mật khẩu.

## II.3. Thông số hệ thống

Chức năng này cho phép thiết lập các thông số để hệ thống có thể hoạt động.

Cách thao tác: Vào thực đơn **Hệ thống**-> Chọn **Khai báo các thông số hệ thống**.

## **II.3.1. Các thông số chung**

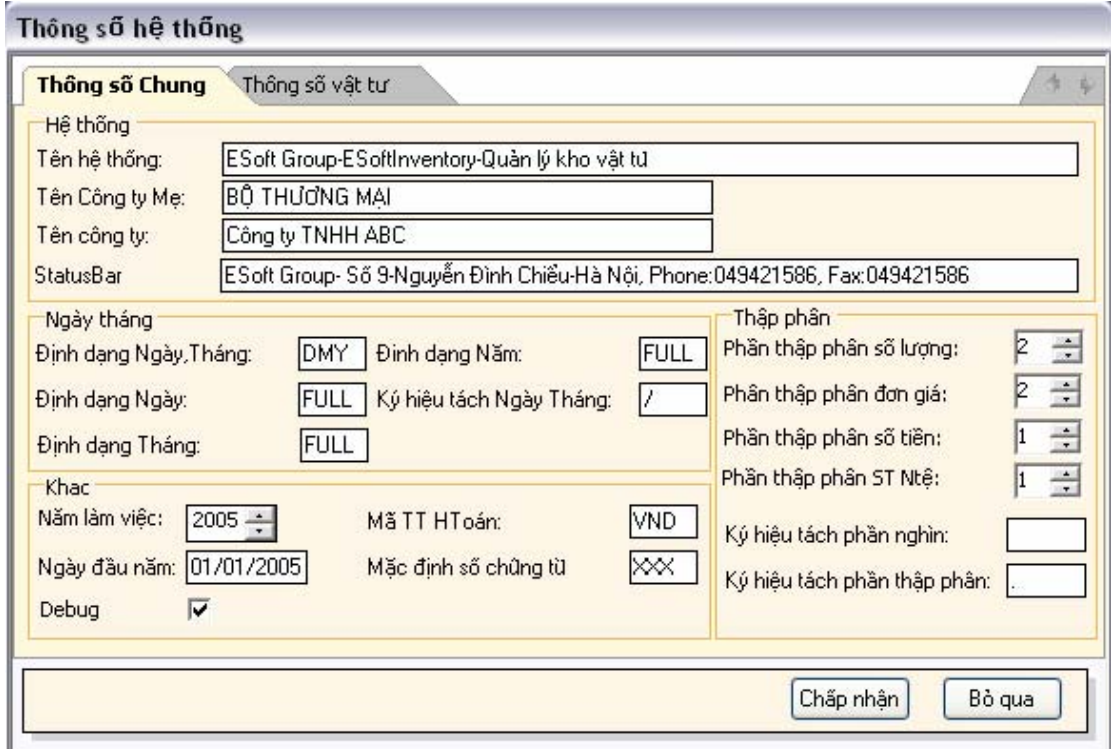

**Khai báo các thông số chung cho toàn hệ thống**:

**Tên hệ thống**: Tên tiều đề của hệ thống.

**Tên công ty Mẹ**: Tên công ty Mẹ nếu có của các công ty, Hiển thị trên các báo biểu của hệ thống.

**Tên công ty**: Tên công ty hiện tại sử dung hệ thống.

**Năm làm việc**: Năm làm việc của hệ thống.

**Ngày đầu năm**: Ngày đầu năm của năm làm việc.

**Định dạng Ngày, Tháng**: Định dạng hiển thị ngày tháng.

**Định Dạng Ngày**: Định dạng hiển thị ngày

**Định dạng Tháng**:Định dạng hiển thị tháng

**Định dạng Năm**:Định dạng hiển thị năm.

**Ký hiệu tách ngày Tháng**:Ký hiệu phân tách ngày và tháng, năm.

**Phần thập phân số lượng**: Cho phép số phần thập phân số lượng

**Phần thập phân đơn giá**: Cho phép số phần thập phân đơn giá.

**Phần thập phân số tiền**: Cho phép phần thập phân số tiền.

**Ký hiệu phân tách phần nghìn**: Kí hiệu phân tách phần nghìn.

**Ký hiệu phân tách phần thập phân**: Kí hiệu phân tách phần thập phân.

## **II.3.2. Các thông số vật tư**

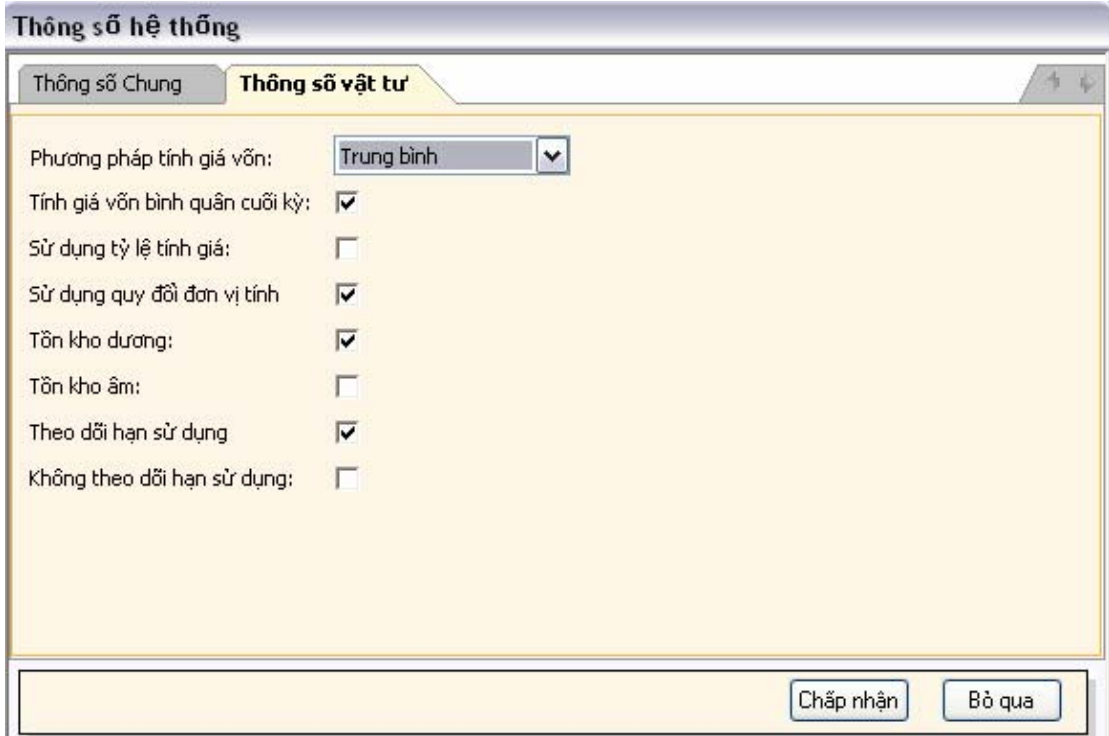

**Phương pháp tính giá vốn**: Chọn phương pháp áp dụng tính giá vốn vật tư hàng hoá.Nếu chọn một phương pháp tính giá vốn thì toàn bộ vật tư trong hệ thống sẽ tính giá vốn theo phương pháp đã chọn.

**Tính giá vốn bình quân cuối kỳ**: Chọn Thực hiện tính giá vốn bình quân cuối kỳ thì toàn bộ vật tư áp dụng phương pháp tính giá vốn bình quân sẽ được áp giá vốn vào cuối kỳ sau khi tính theo phương pháp bình quân. Nếu không chọn thông số này thì vật tư được chọn theo phương pháp tính giá bình quân sẽ thực hiện tính giá vốn bình quân tức thời.

**Sử dụng tỷ lệ tính giá**: Chọn thông số này cho phép người sử dụng thực hiện tỷ lệ giá khai báo trong danh mục component khi thực hiện tháo dỡ sản phẩm.Ngược lại thì người sử dụng sẽ phải tự nhập giá của mỗi sản phẩm sau khi được tháo dỡ ra.

**Sử dụng qui đổi đơn vị tính**: Chọn thông số này cho phép mọi vật tư hàng hoá sẽ được quy đổi về một đơn vị chuẩn khai báo trong danh mục vât tư.Ngược lại thì hệ thống sẽ theo dõi theo từng đơn vị trính khi người sử dụng thực hiện giao dịch kho.

**Tồn kho dương**: Chọn thông số này thì hệ thống chỉ cho phép tồn kho với số lượng  $\geq=0$ .

**Tồn kho âm**: Chọn thông số này thì hệ thống cho phép tồn kho với số lượng<0.

Chú ý: Khi người sử dụng không chon 2 thông số trên thì hệ thống cho phép khai báo tồn kho chi tiết đền từng vật tư.

**Theo dõi hạn sử dụng**: Chọn thống số này cho phép theo dõi ngày hết hạn sử dụng khi người dùng nhập vào trong quá trình nhập kho.

**Không theo dõi hạn sử dụng**: Chọn thông số này hệ thống sẽ không theo dõi toàn bộ hạn sử dụng của tất cả các vật tư.

Chú ý: Khi người sử dụng không chọn đồng thời cả 2 thông số trên thì hệ thống cho phép khai báo chi tiết từng vật tư.

## II.4. Phân quyền người sử dụng

Chức năng này cho phép người quản trị chương trình có thể cấp quyền theo tác với

màn hình cập nhật cho từng người sử dụng chương trình.

Cách thao tác: Vào thực đơn **Hệ thống**.->Chọn **Phân quyền người sử**

#### **dụng**.

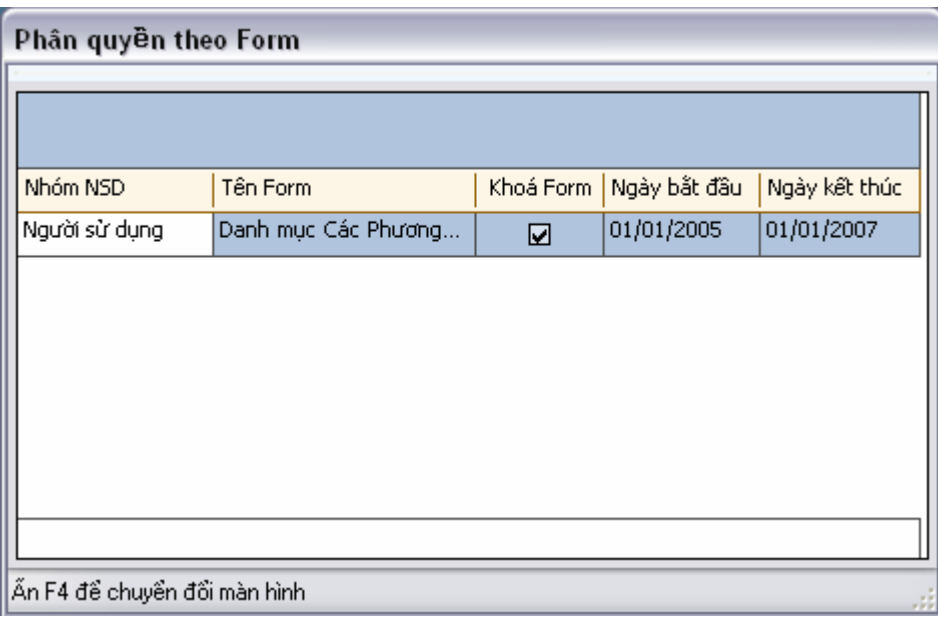

Chọn nhóm người sử dụng muốn phân quyền

Chọn Form mà muốn phần quyền

Tích vào ô check để thực hiện khoá form đó đối với nhóm người sử dụng đã chọn trong một khoảng thời gian nào đó.

#### II.5. Thông số máy in

in.

Chức năng này cho phép người sử dụng khai báo cấu hình thông số máy

Cách thao tác: Vào thực đơn Hệ thống->Chọn Cài đặt máy in.

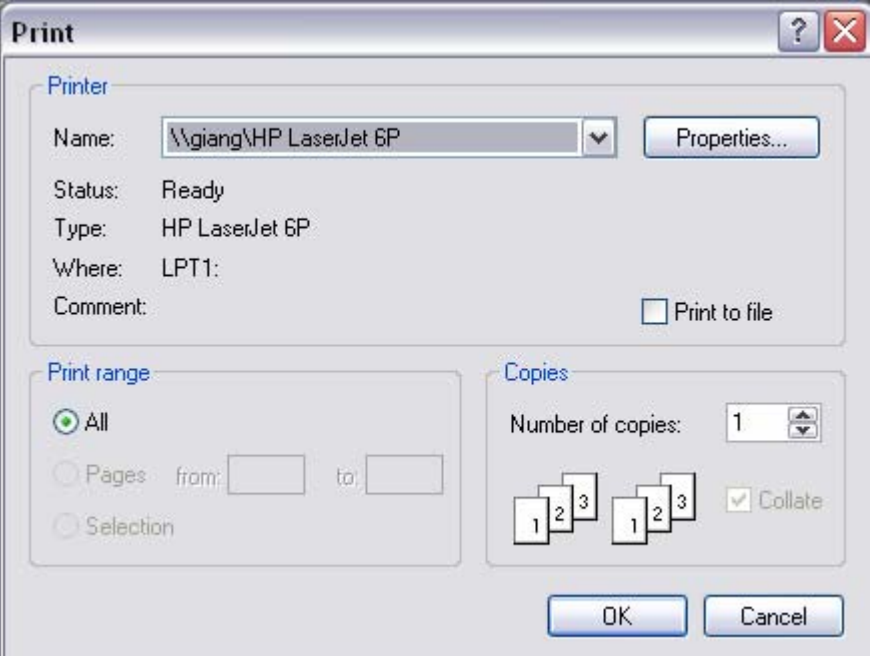

## II.6. Quản trị dữ liệu

#### **II.6.1. Sao lưu cơ sở dữ liệu**

Chức năng này cho phép người sử dụng thực hiện sao lưu cơ sở dữ liệu theo các tuỳ chọn trên màn hình thao tác.

**Cách thao tác**: Vào thực đơn **hệ thống**->Chọn **Sao lưu cơ sở dữ liệu** Màn hình sao lưu theo danh mục.

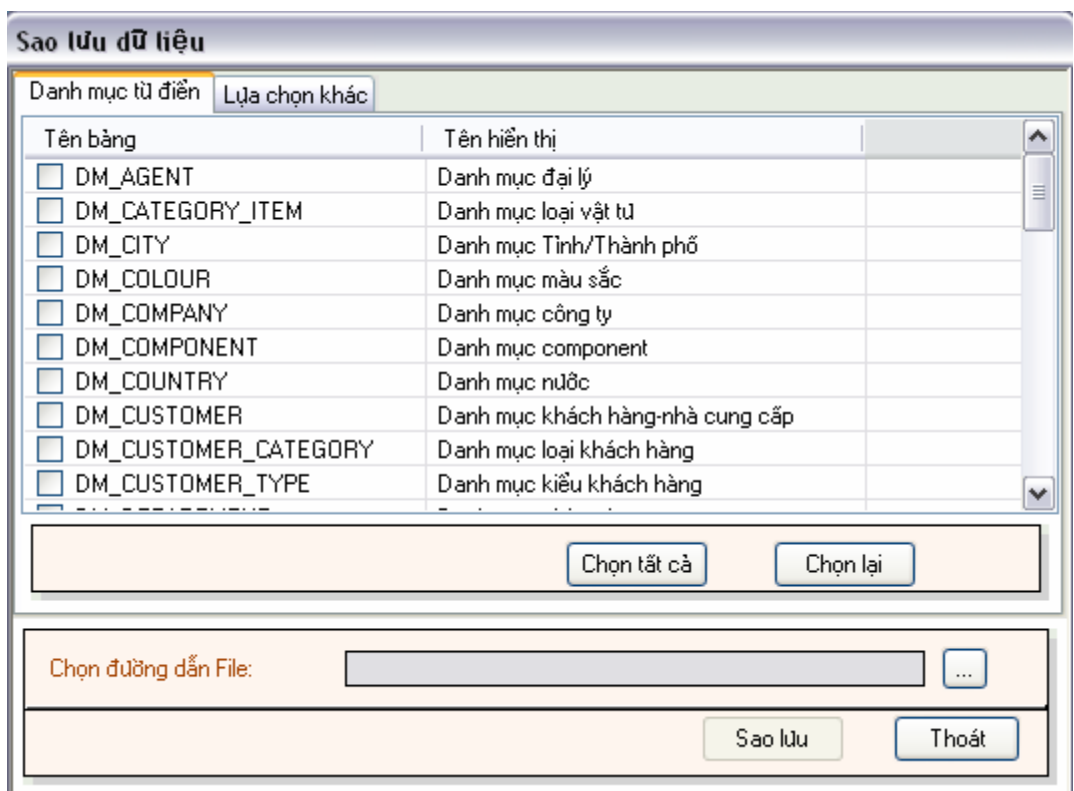

- Người sử dụng có thể chọn tất cả bằng cách ấn vào nút chọn tất cả, huỷ bỏ lựa chọn ấn vào nút chọn lại. Hoặc có thể chọn từng danh mục muốn thực hiện sao lưu. Sau đó chọn đường dẫn lưu file sao lưu.

Màn hình sao lưu theo các lựa chọn khác.

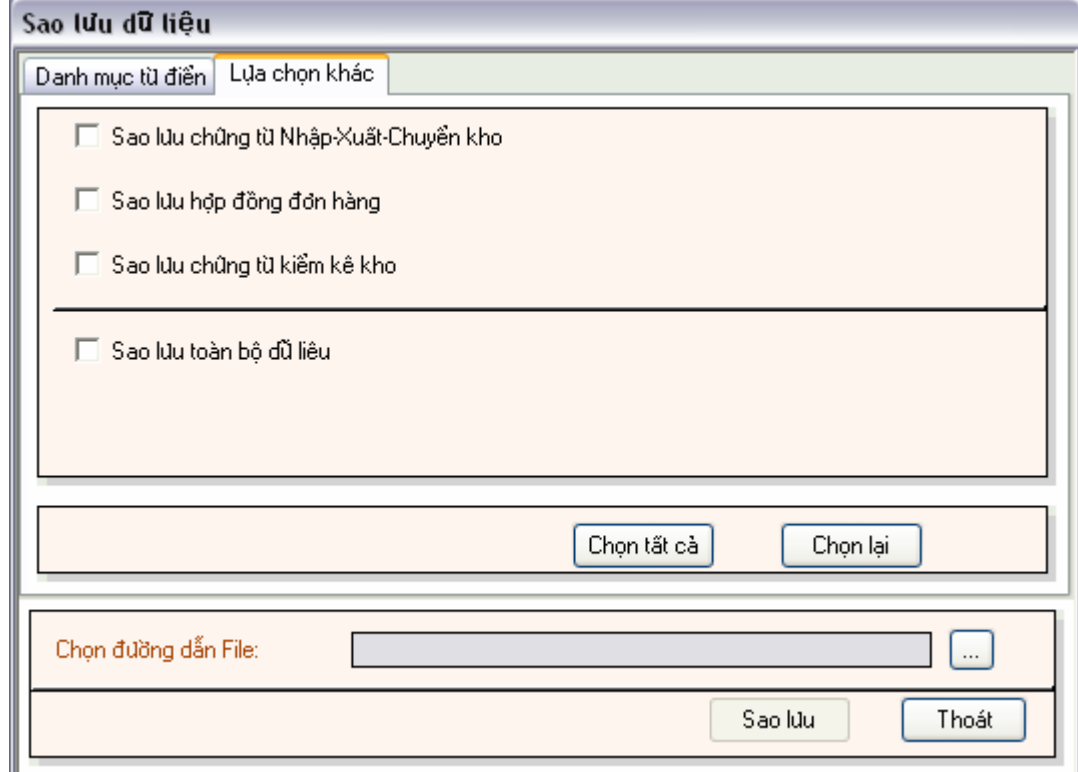

- Người sử dụng có thể lựa chọn các mục mà mình muốn sao lưu. Sau đó chọn đường dẫn lưu file sao lưu.

#### **II.6.2. Phục hồi cơ sở dữ liệu**

Chức năng này cho phép người sử dụng thực hiện sao lưu cơ sở dữ liệu theo các tuỳ chọn trên màn hình thao tác.

**Cách thao tác**: Vào thực đơn **hệ thống**->Chọn **Khôi phục cơ sở dữ liệu**

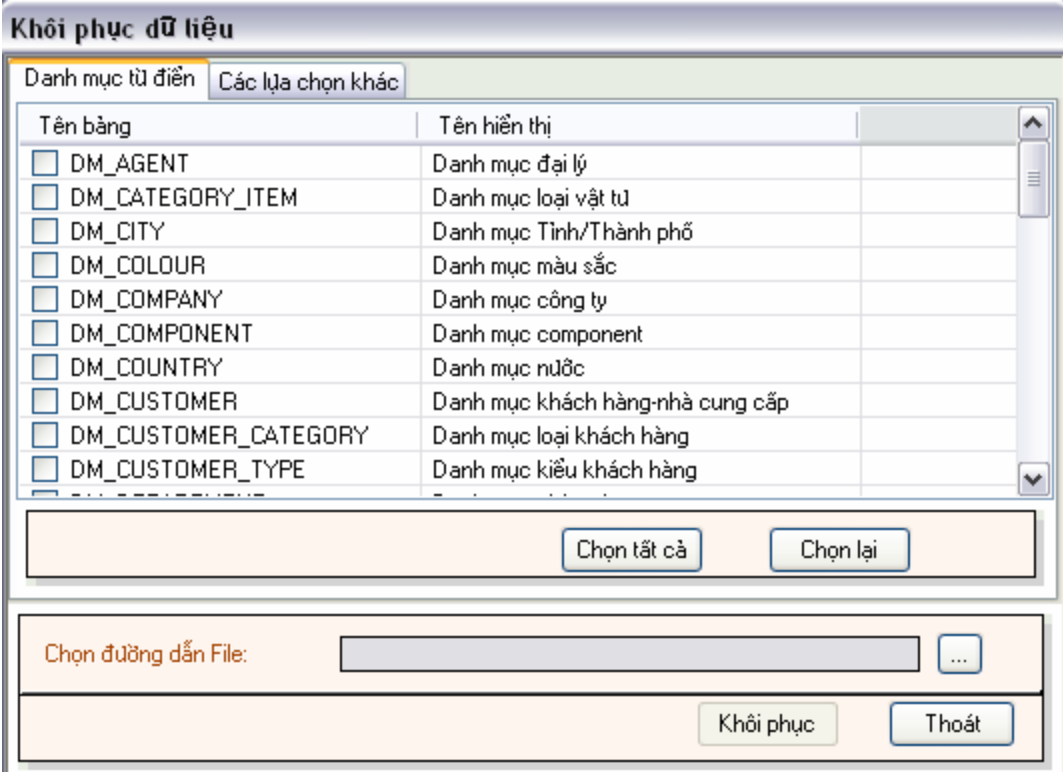

Màn hình khôi phục danh mục từ điển.

Chọn đường dẫn file sao lưu để phục hội cơ sở dữ liệu.Chọn tất (Ấn nút chọn tất cả) và Huỷ bỏ (Ấn nút chọn lại) các danh mục muốn khôi phục. Người sử dụng có thể khôi phục từ chính file mà mình đã sao lưu hoặc có thể khôi phục từ file sao lưu mà có chứa các thông tin cần khôi phục

Màn hình khôi phục theo lựa chọn khác.

Chọn đường dẫn file sao lưu để phục hội cơ sở dữ liệu.Chọn tất (Ấn nút chọn tất cả) và Huỷ bỏ (Ấn nút chọn lại) các lựa chọn muốn khôi phục. Người sử dụng có thể khôi phục từ chính file mà mình đã sao lưu hoặc có thể khôi phục từ file sao lưu mà có chứa các thông tin cần khôi phục.

#### **II.6.3. Tạo mới đơn vị sử dụng**

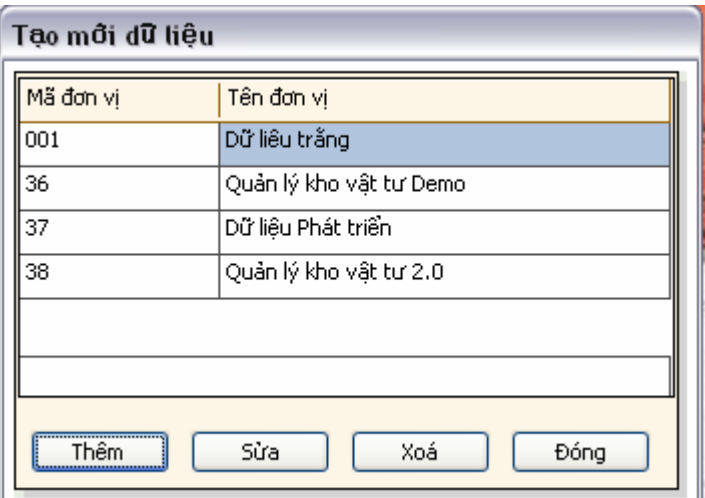

- Thêm: Thêm mới một đơn vị sử dụng

Màn hình thêm mới xuất hiện

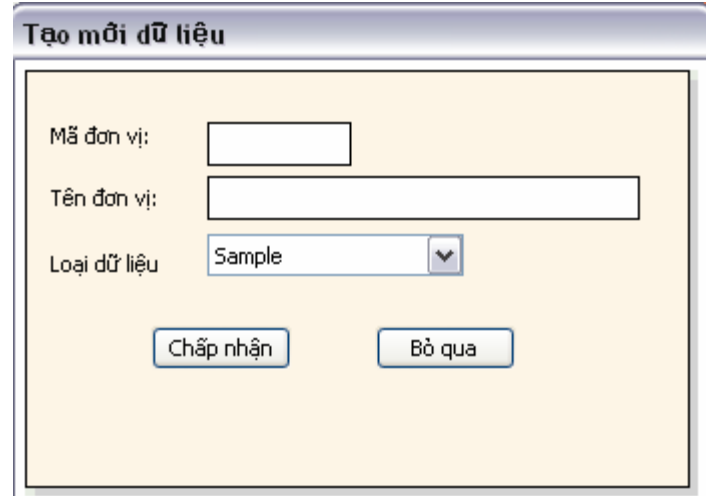

- Chọn Mã đơn vị muốn thếm mới
- Tên đơn vị muốn thêm mới
- Loại dữ liệu: Sample: Dữ liệu ví dụ demo

Bank: Dữ liệu trắng

## II.7. Thoát khỏi hệ thống

## Vào thực đơn **hệ thống** -> Chọn **Thoát khỏi hệ thống**.

## **III.Chức năng cập nhật danh mục từ điển**

## III.1. Thao tác chung

Thao tác chung khi cập nhật dữ liệu.

Màn hình khi cập nhật với các Nút lệnh như sau:

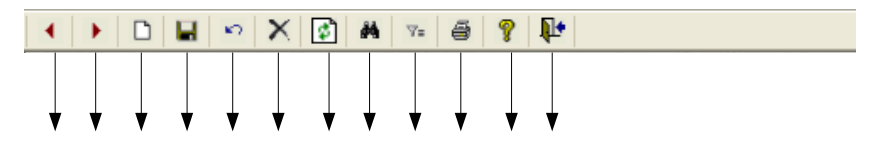

- **Trước**: Di chuyển dòng hiện thời về một dòng trước đó.Thực hiện bằng cách kích chuột lên nút **Trước** hoặc phím nóng **Ctrl+PageUp**.
- **Sau**:Di chuyển dòng hiện thời về một dòng sau đó. Thực hiện bằng cách kích chuột lên nút **Sau** hoặc phím nóng **Ctrl+PageDown**.
- **Thêm**: Kích nút **Thêm** để thực hiện thêm mới một dòng hoặc phím nóng **Ctrl+Insert**.
- **Lưu**: Kích nút Lưu để thực hiện lưu một dòng sau khi có sự thay đổi dòng đó, hoặc dùng phím nóng **Ctrl+S**.
- **Kphục**: Bạn có thể hồi phục lại dữ liệu về lần ghi lại gần nhất bằng cách kích nút **Kphục,** hoặc dùng phím nóng **Ctrl+K**.
- **Xoá**: Xoá bản khi hiện thời bằng cách kích lên nút **Xoá** hoặc dùng phím nóng Ctrl+Del
- **L.tươi**: Làm tươi. ấn nút **L.tươi** lấy lại cơ sở dữ liệu gốc.
- **Tkiếm**: Tìm kiếm thông tin, giúp bạn tìm kiếm theo một số điều kiện tìm kiếm nào đó. Ấn nút **Tìm kiếm** hoặc dùng phím nóng **Ctrl+F**.
- **In**: In ấn. ấn phím in hoặc phím nóng **Ctrl+P** để thực hiện in dữ Sau liệu hiện tại
- **Trợ-giúp**: Trợ giúp trực tuyến ấn nút **Trợ giúp** hoặc dùng phím nóng **F1** để xem trợ giúp**.**
- **Thoát**: Ấn nút **Thoát** hoặc phím nóng **Alt+F4** để thoát khỏi chương trình nếu bạn muốn.

**Chú ý:** Bạn có thể di chuột trên các Nút lệnh để xem tên các chức năng.

## III.2. Các danh mục từ điển

Chọn các danh mục muốn cập nhật từ màn hinh danh mục sau

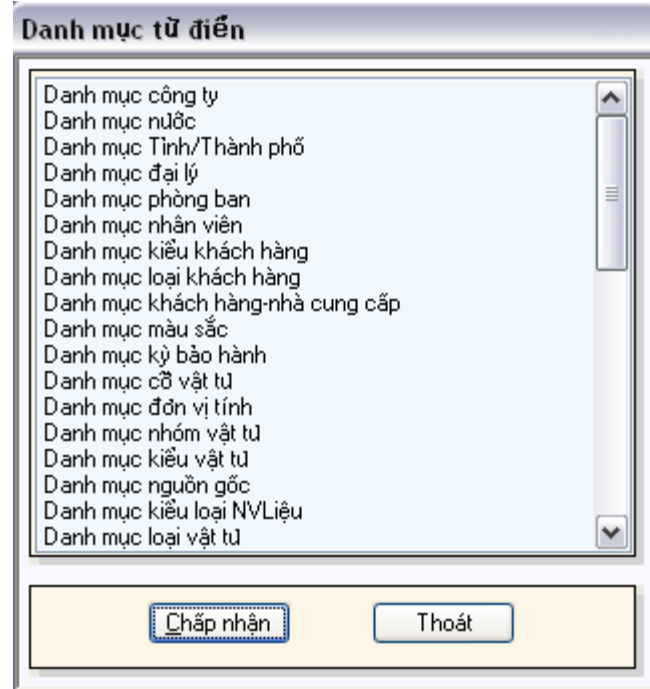

#### **III.2.1.Danh mục Đại lý**

Danh mục đại lý liệt kê các đại lý để phục vụ theo dõi trong quá trình nhập xuất vật tư hàng hoá từ các đại lý nếu có.

**Cách thao tác**: Vào thực đơn **Danh mục**-> Chọn **Danh mục đại lý** từ màn hình danh sách các danh mục.

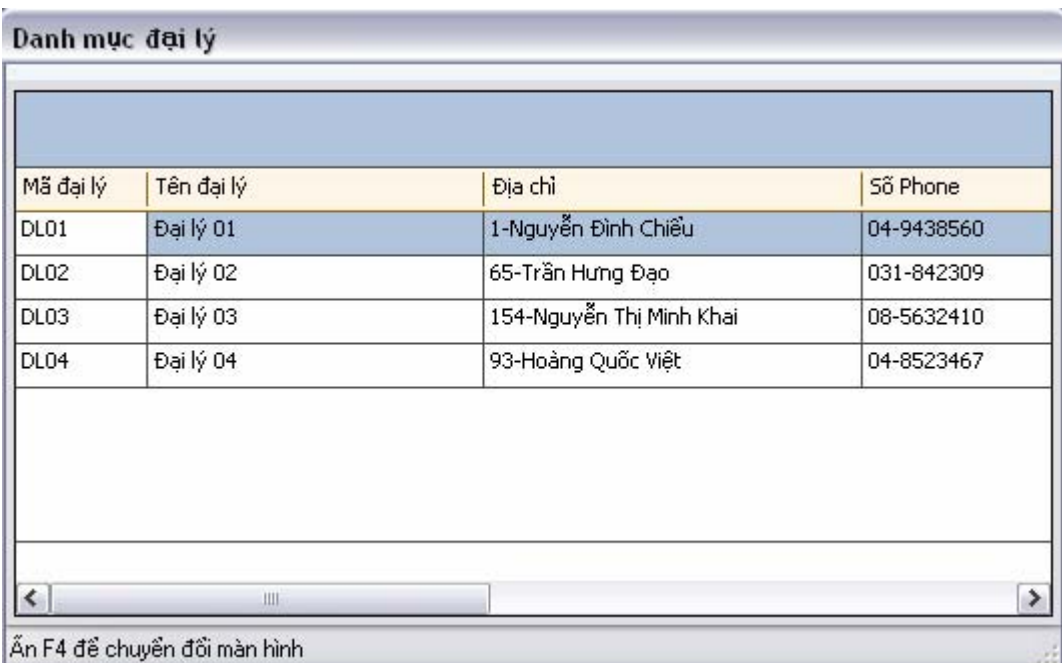

Ấn phím F4 để xem chi tiết thông tin từng đại lý.

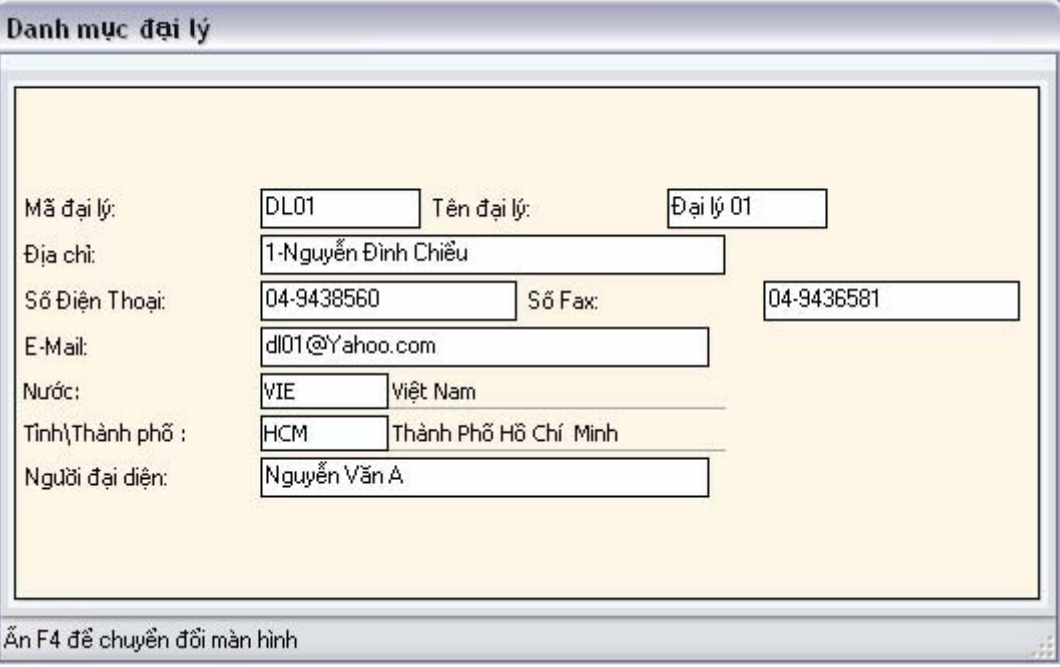

- **Mã đại lý**: Gán mã riêng biệt cho từng đại lý. Mỗi đại lý được gán một mã riêng biệt.
- **Tên Đại lý**: Tên của đại lý ứng với mỗi mã được gán.
- **Địa chỉ**: Địa chỉ của đại lý gán với mỗi mã riêng biệt.
- **Số điện thoại**: Số điện thoại liên hệ của đại lý.
- **Số Fax**: Số Fax liên hệ của đại lý.
- **E-Mail**: Địa chỉ thư điện tử của đại lý.
- **Nước**: Tên nước đặt đại lý.
- **Tỉnh\Thành phố**: Tên tỉnh hoặc thành phố đặt đại lý.
- **Người đại diện**: Tên người đại diện cho đại lý đó.

#### **III.2.2.Danh mục Tỉnh/Thành phố**

Danh mục Tỉnh\Thành phố liệt kê các tỉnh hoặc thành phố.

**Cách thao tác**: Vào thực đơn **Danh mục**-> Chọn **Danh mục Tỉnh\Thành phố** từ màn hình danh sách các danh mục.

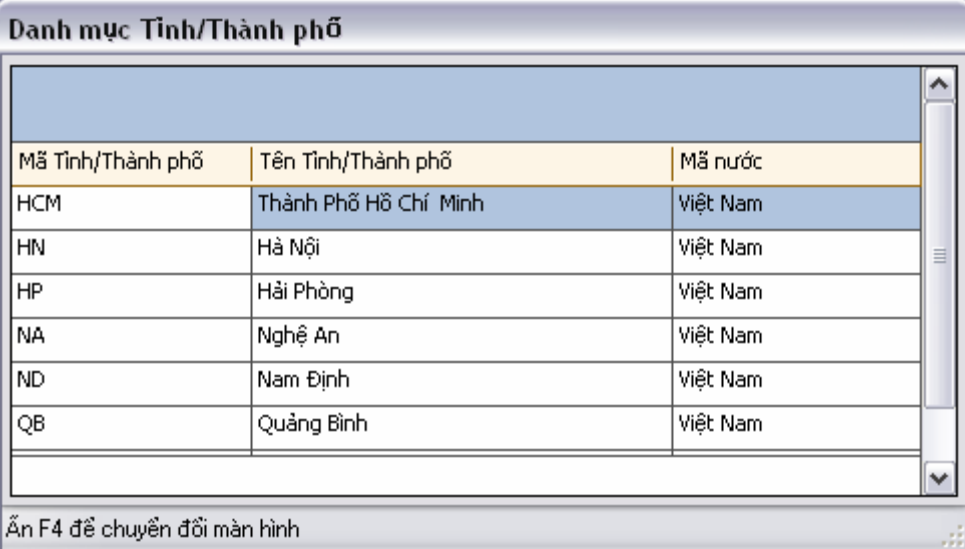

Ấn F4 để xem chi tiết từng dòng.

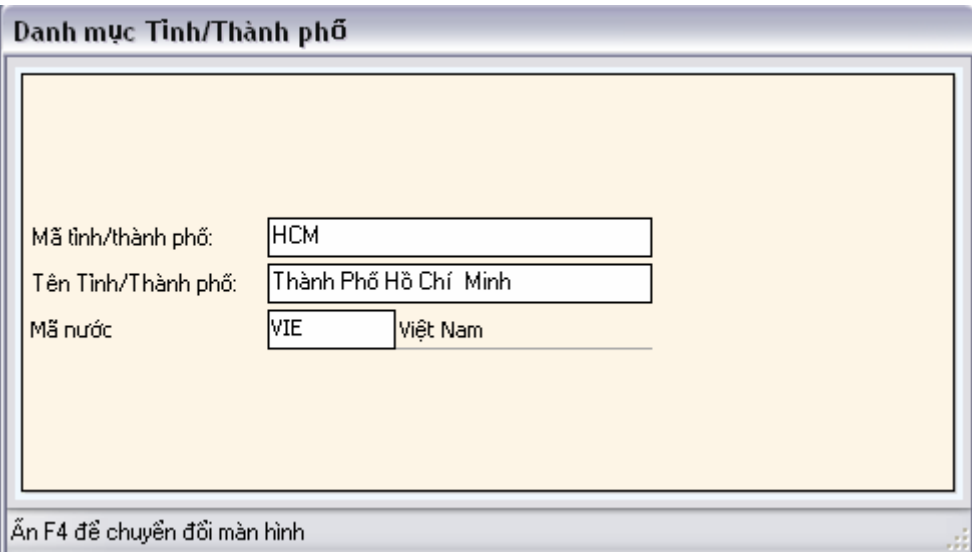

- **Mã tỉnh/thành phố**: Gán mã cho mỗi tỉnh hoặc thành phố được khai báo.
- **Tên tỉnh/Thành phố**: Tên của tỉnh hoặc thành phố được gán mã.
- **Mã nước**: Mã nước của tỉnh hoặc thành phố khai báo.

#### **III.2.3.Danh mục Nước**

Danh mục Nước liệt kê các Nước.

**Cách thao tác**: Vào thực đơn **Danh mục**-> Chọn **Danh mục Nước** từ màn hình danh sách các danh mục.

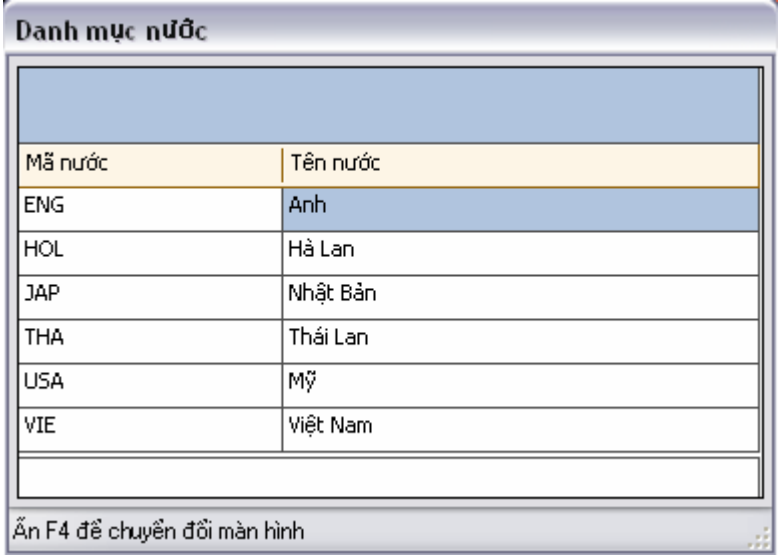

Ấn F4 để xem chi tiết từng dòng

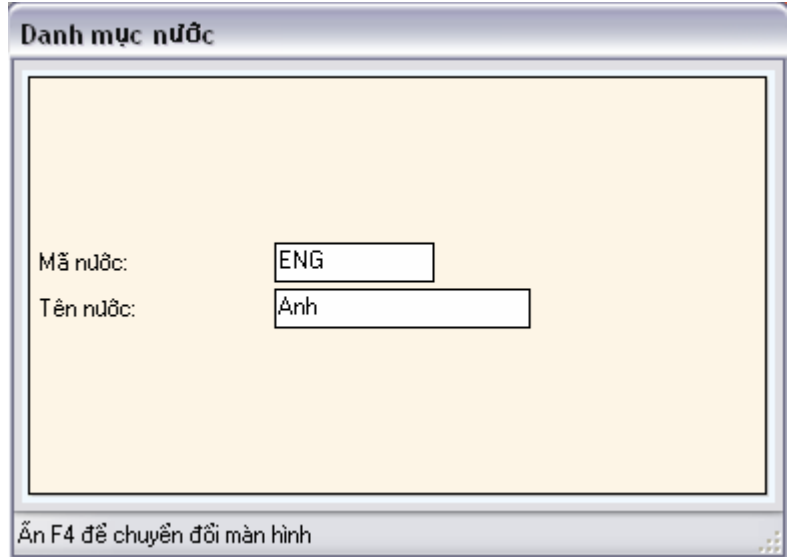

- **Mã nước**: Gán mã cho mỗi nước được khai báo.
- **Tên Nước**: Tên nước ứng với mỗi mã nước được khai báo.

## **III.2.4.Danh mục Kiểu khách hàng**

Danh mục Kiểu khác hàng liệt kê kiểu khách hàng để phục vụ việc theo dõi khai báo từng loại khách hàng trong các chứng từ nhập, xuất kho.

**Cách thao tác**: Vào thực đơn **Danh mục**-> Chọn **Danh mục Kiểu khách hàng** từ màn hình danh sách các danh mục.

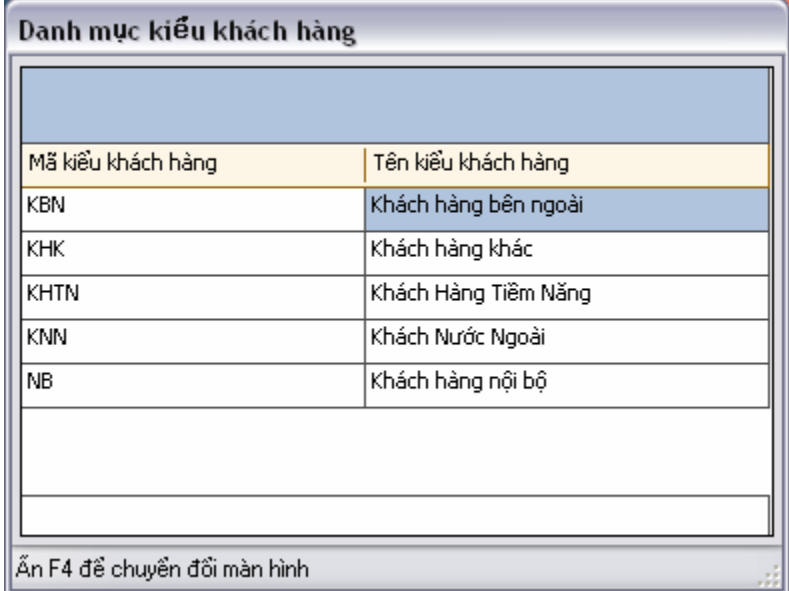

#### **Cách ghi**:

- **Mã kiểu khách hàng**: Gán mã cho mỗi kiểu khách hàng được khai báo.
- **Tên kiểu khách hàng**: Tên của kiểu khách hàng ứng với mỗi mã được khai báo.

#### **III.2.5.Danh mục Loại khách hàng**

Danh mục Kiểu khác hàng liệt kê kiểu khách hàng để phục vụ việc theo dõi khai báo từng loại khách hàng trong các chứng từ nhập, xuất kho.

**Cách thao tác**: Vào thực đơn **Danh mục**-> Chọn **Danh mục Kiểu khách hàng** từ màn hình danh sách các danh mục.

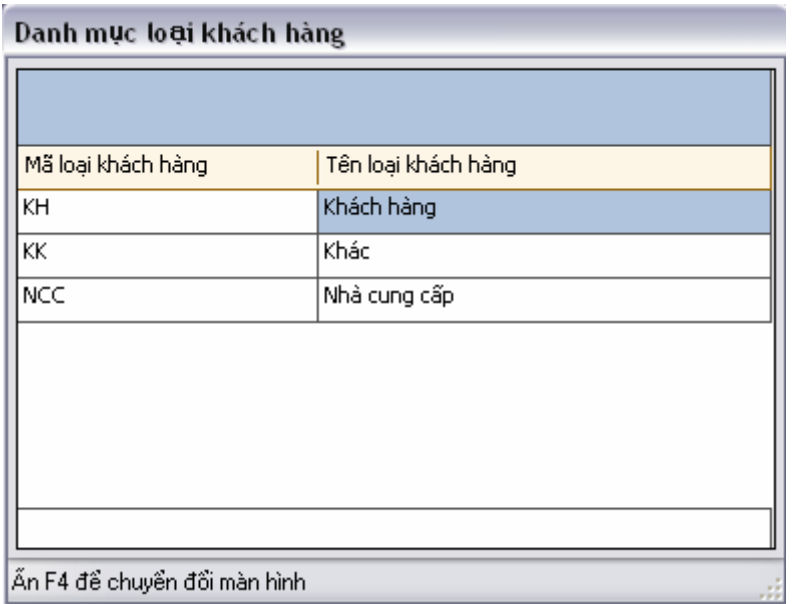

- **Mã loại khách hàng:** Gán mã cho mỗi loại khách hàng.
- **Tên loại khách hàng:** Tên của loại khách hàng ứng với mỗi mã khách hàng vừa khai báo.

## **III.2.6.Danh mục Khách hàng-Nhà cung cấp**

Danh mục Kiểu khác hàng liệt kê kiểu khách hàng để phục vụ việc theo dõi khai báo từng loại khách hàng trong các chứng từ nhập, xuất kho.

**Cách thao tác**: Vào thực đơn **Danh mục**-> Chọn **Danh mục Kiểu khách hàng** từ màn hình danh sách các danh mục.

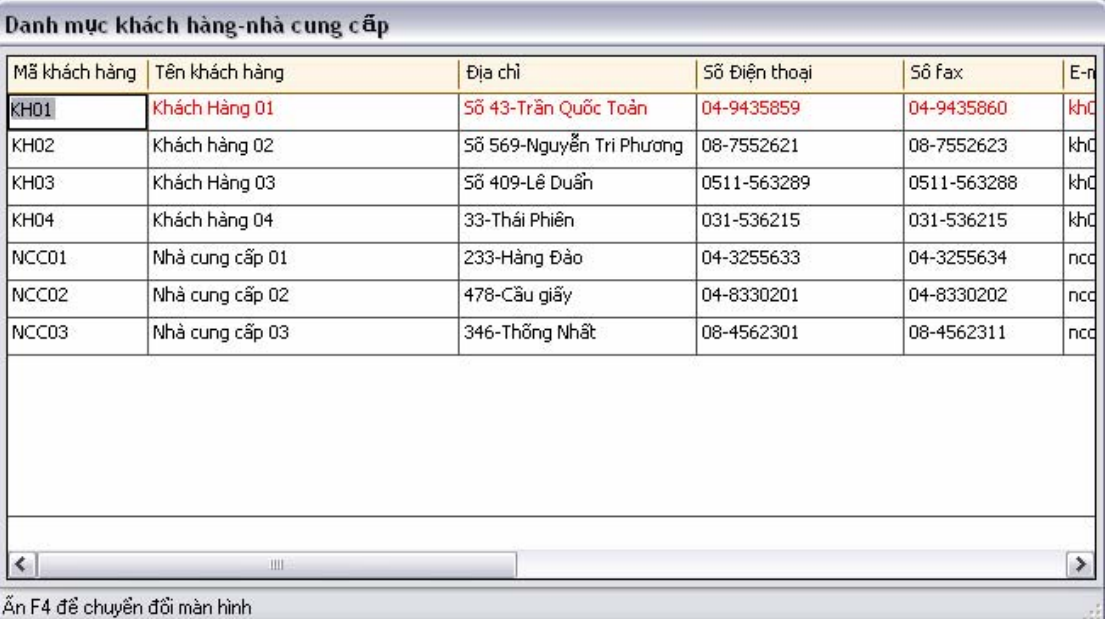

Ấn F4 để xem chi tiết từng dòng**.** 

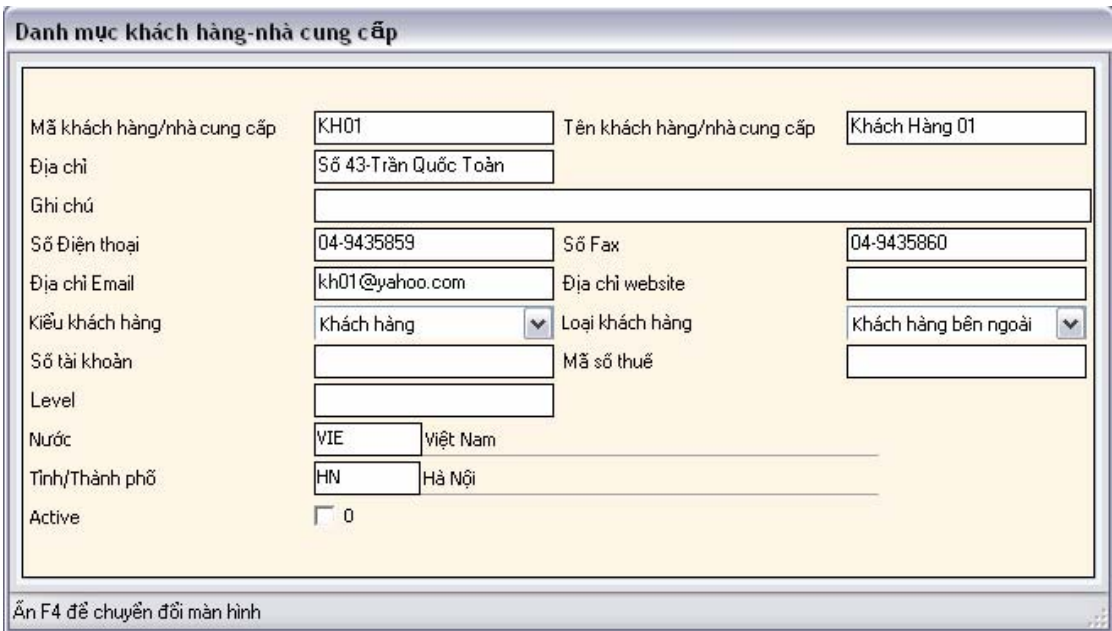

- **Mã khách hàng\Nhà cung cấp:** Gán mã cho khách hàng-nhà cung cấp.
- **Tên khách hàng\Nhà cung cấp:** Tên khách hàng-nhà cung cấp ứng với mỗi mã được gán.
- **Địa chỉ:** Địa chỉ liên lạc của khách hàng-nhà cung cấp**.**
- **Ghi chú:** Ghi chú thông tin khách hàng nhà cung cấp.
- **Số điện thoại:** Số điện thoại liên lạc.
- **Số Fax**: Số fax.
- **Địa chỉ Email:** Địa chỉ thư điện tử**.**
- **Đia chỉ website:** Địa chỉ trang web chính thức của nhà cung cấp.
- **Kiểu khách hàng**: Chọn Kiểu khách hàng.
- **Loại khách hàng:** Chọn loại khách hàng.
- **Số tài khoản**: Số tài khoản.
- **Mã số thuế**: Mã số thuế.
- **Giới hạn công nợ:** Giới hạn công nợ khách hàng.
- **Level:** Mức độ tầm quan trọng của khách hàng-nhà cung cấp.
- **Nước:** Mã nước.
- **Tỉnh\Thành phố:** Mã tỉnh thành phố.
- **Active:** Lựa chọn khách hàng-nhà cung cấp có còn hoạt động nữa không**.**

#### **III.2.7.Danh mục Phòng ban**

Danh mục Phòng ban liệt kê danh sách các phòng ban trong đơn vị sử dụng.

**Cách thao tác**: Vào thực đơn **Danh mục**-> Chọn **Danh mục Phòng ban** từ màn hình danh sách các danh mục.

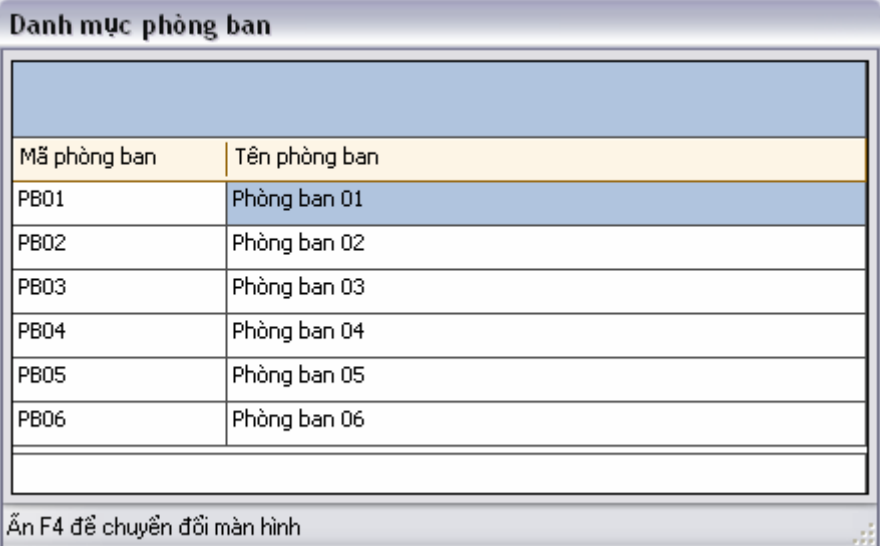

**Cách ghi**:

- **Mã phòng ban**: Gán mã cho mỗi phòng ban được khai báo.
- **Tên phòng ban**: Tên phòng ban ứng với mỗi mã được khai báo.

#### **III.2.8.Danh mục Cán bộ Công nhân viên**

Danh mục Cán bộ công nhân viên liệt kê danh sách cán bộ công nhân viên trong đơn vị sử dụng.

**Cách thao tác**: Vào thực đơn **Danh mục**-> Chọn **Danh mục Cán bộ công nhân viên** từ màn hình danh sách các danh mục.

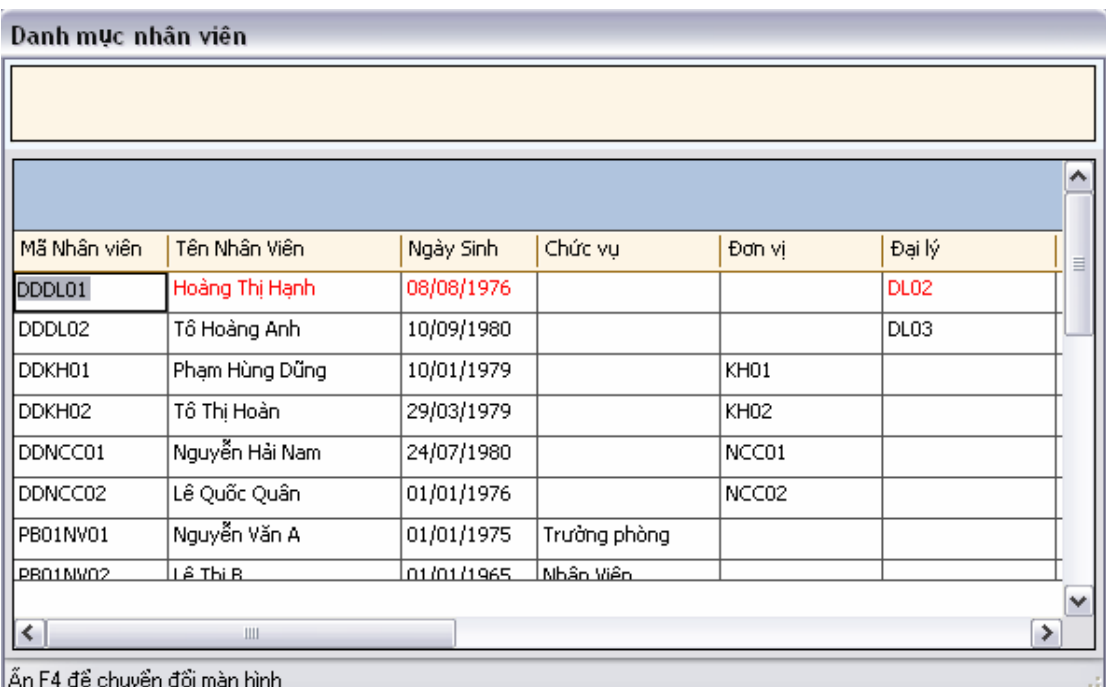

Ấn F4 để xem chi tiết từng dòng**.** 

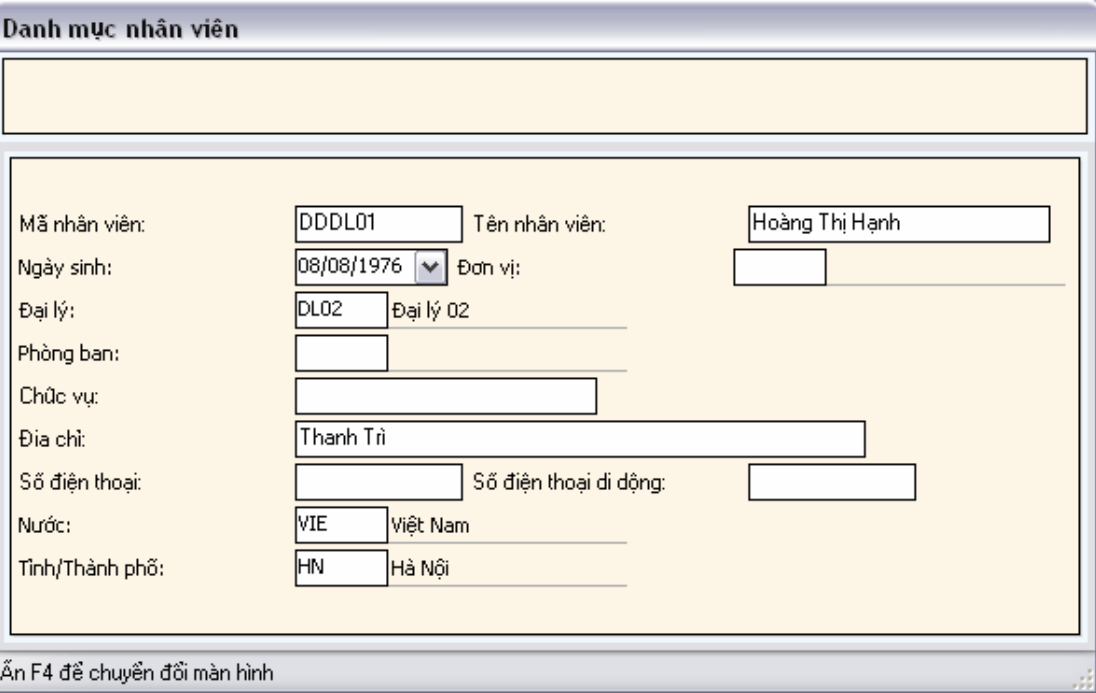

- **Mã nhân viên:** Gán mã cho mỗi nhân viên.
- **Tên nhân viên:** Tên nhân viên ứng với mỗi mã nhân viên được khai báo.
- **Ngày sinh:** Ngày sinh của nhân viên.
- **Địa chỉ**: Địa chỉ của nhân viên.
- **Số điện thoại:** Số điện thoại cố định của nhân viên
- **Số điện thoại di động:** Số điện thoại di động của nhân viên.
- **Phòng ban**: Phòng ban làm việc của nhân viên đó.
- **Nước:** Mã nước.
- **Tỉnh\Thành phố:** Mã tỉnh thành phố.
- **Đường dẫn ảnh**: Đường dẫn file ảnh thẻ nhân viên.

#### **III.2.9.Danh mục Nhóm Vật tư**

Danh mục Nhóm vật tư miêu tả nhóm vật tư hàng hoá.

**Cách thao tác**: Vào thực đơn **Danh mục**-> Chọn **Danh mục nhóm vật tư** từ màn hình danh sách các danh mục.

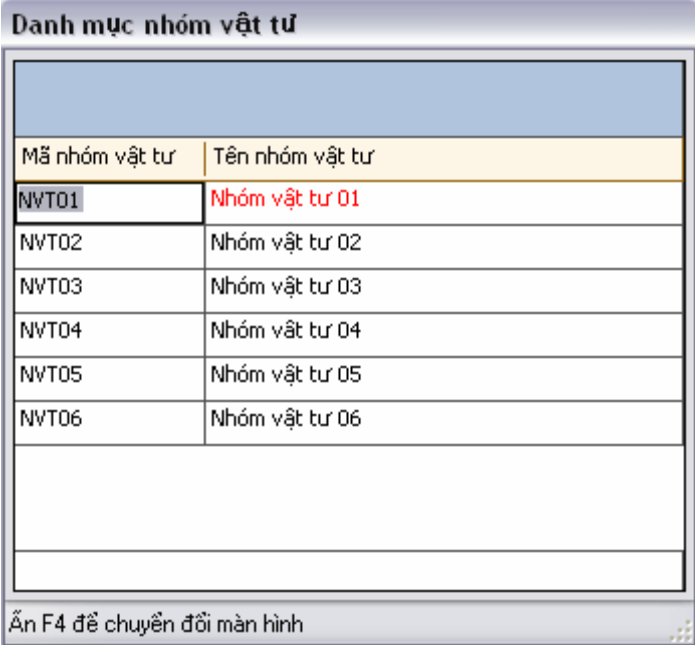

**Cách ghi**:

- **Mã nhóm:** Gán mã nhóm cho mỗi nhóm vật tư được thêm vào.
- **Tên nhóm:** Tên nhóm vật tư ứng với mỗi nhóm

#### **III.2.10. Danh mục Kiểu Loại Vật Tư**

Danh mục kiểu loại vật tư miêu tả các kiểu loại vật tư hàng hoá.

**Cách thao tác**: Vào thực đơn **Danh mục**-> Chọn **Danh mục kiểu loại vật tư** từ màn hình danh sách các danh mục.

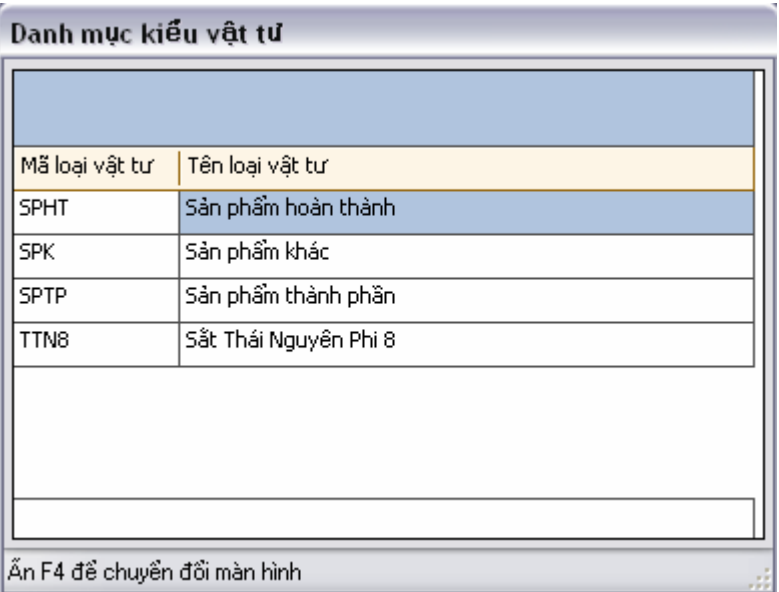

- **Mã loại vật tư:** Gán mã cho mỗi loại vật tư được thêm vào.
- **Tên loại vật tư:** Tên của mỗi loại vật tư ứng với mã đã được gán.

## **III.2.11. Danh mục Kiểu Loại Nguyên Vật Liệu**

Danh mục kiểu loại nguyên vật liệu miêu tả các kiểu loại nguyên vật liệu của vật tư hàng hoá.

**Cách thao tác**: Vào thực đơn **Danh mục**-> Chọn **Danh mục kiểu loại nguyên vật liệu** từ màn hình danh sách các danh mục.

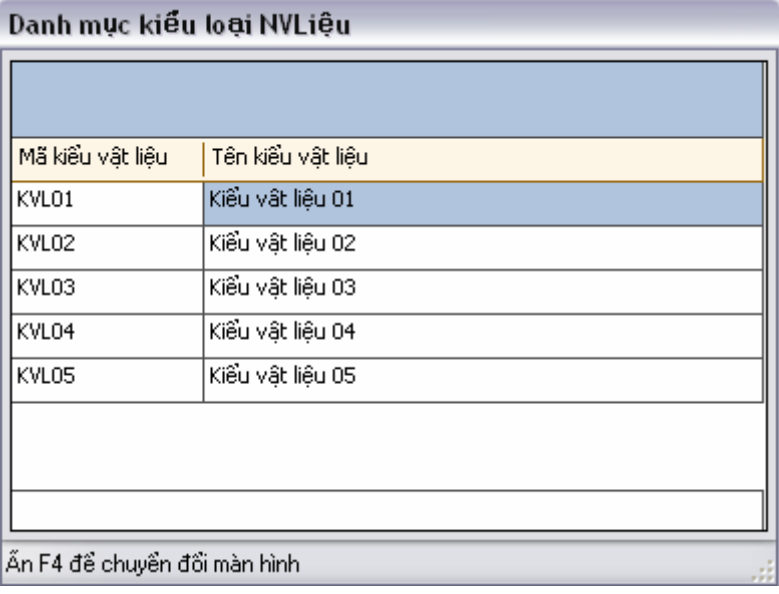

- **Mã kiểu loại vật liệu**: Gán mã cho mỗi kiểu loại vật liệu mới được thêm vào.
- **Tên kiểu loại vật liệu**: Tên của tên kiểu loại vật liệu ứng với mỗi mã đã được gán.

## **III.2.12. Danh mục Màu sắc**

Danh mục màu sắc cho phép liệt kê các loại màu sắc của vật tư hàng hoá.

**Cách thao tác**: Vào thực đơn **Danh mục**-> Chọn **Danh mục màu sắc**

từ màn hình danh sách các danh mục.

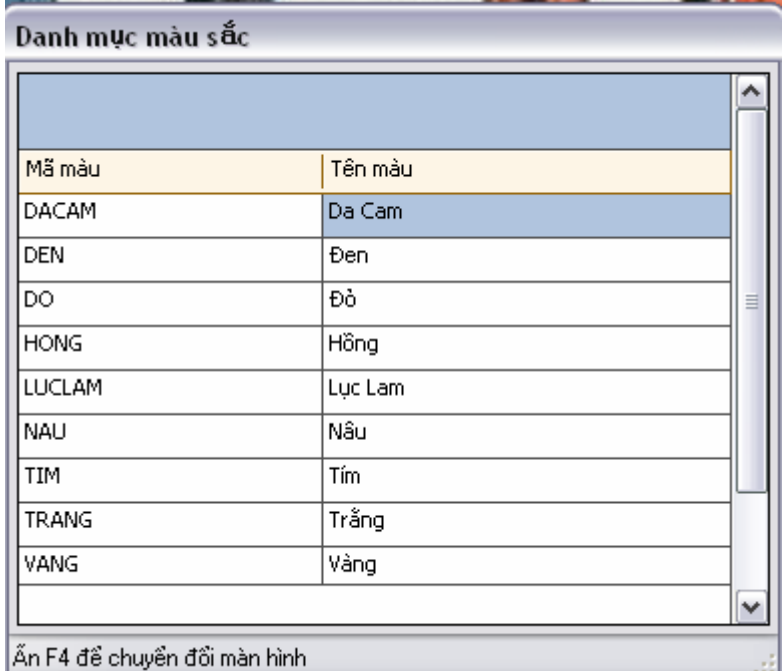

**Cách ghi**:

- **Mã màu:** Gán mã cho mỗi màu được thêm vào.
- **Tên màu:** Tên màu sắc ứng với mỗi mã được gán vào

## **III.2.13. Danh mục Nguồn gốc Vật tư**

tư.

Danh mục nguồn gốc vật tư cho phép liệt kê nguồn gốc của các loại vật

**Cách thao tác**: Vào thực đơn **Danh mục**-> Chọn **Danh mục nguồn gốc vật tư** từ màn hình danh sách các danh mục.

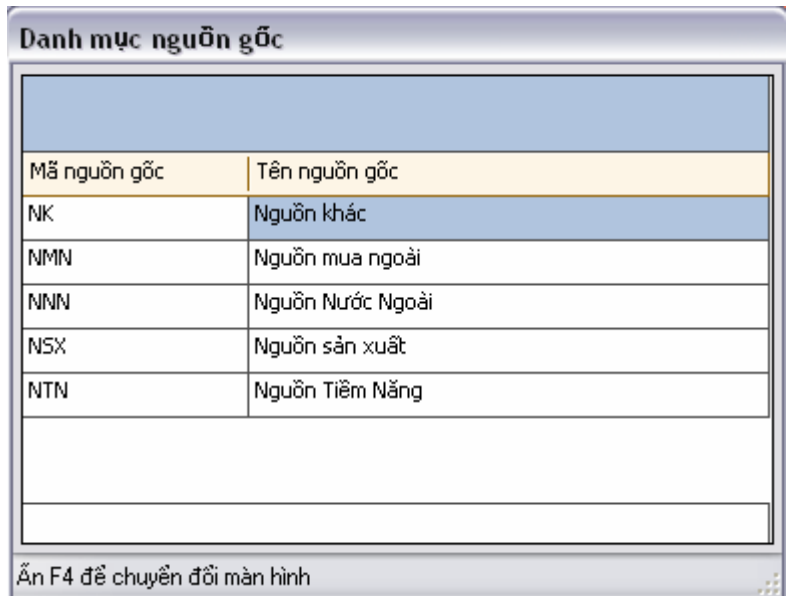

- **Mã nguồn gốc:** Gán mã nguồn gốc vật tư.
- **Tên nguồn gốc:**Tên của nguồn gốc vật tư ứng với mỗi mã được gán.

#### **III.2.14. Danh mục Component**

Danh mục Component cho phép khai báo vật tư được ghép bộ và tháo dỡ từ những sản phẩm nào, tỷ lệ tham gia của các vật tư thành phần..

**Cách thao tác**: Vào thực đơn **Danh mục**-> Chọn **Danh mục nguồn gốc vật tư** từ màn hình danh sách các danh mục.

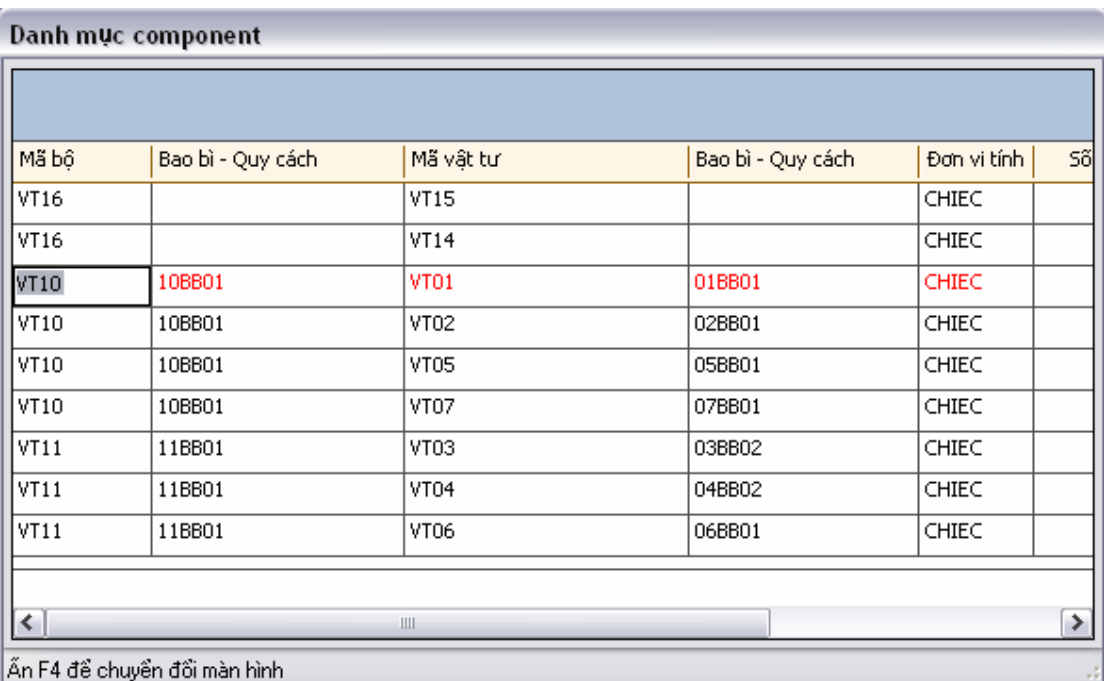

- **Bộ kit:** Mã của vật tư được ghép bộ
- **Mã vật tư:** Mã của vật tư tham gia ghép bộ.
- **Bao bì-Quy cách:** Bao bì, quy cách của vật tư**.**
- **Đơn vị tính**: Đơn vị tính khi tham gia ghép bộ.
- **Số lượng:** Tỷ lệ số lượng của vật tư tham gia ghép bộ**.**
- **Tỷ lệ giá:** Tỷ lệ giá của số vật tư tham gia ghép bộ.

Tỷ lệ giá của một vật tư=tỷ lệ giá/số lượng vật tư tham gia ghép bộ**.** 

#### **III.2.15. Danh mục Bao bì-quy cách vật tư**

Danh mục bao bì-quy cách vât tư cho phép khai báo thông tin về bao bì cũng như quy cách của vật tư.

**Cách thao tác**: Vào thực đơn **Danh mục**-> Chọn **Danh mục bao bìquy cách vật tư** từ màn hình danh sách các danh mục.

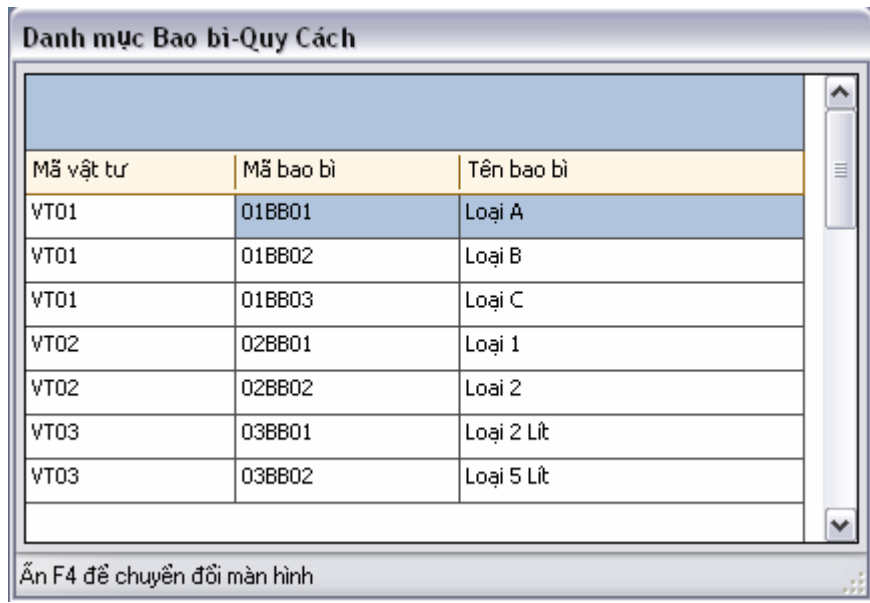

- **Mã vật tư**: Chọn mã vật tư.
- **Mã bao bì**: Gán mã bao bì cho mỗi vât tư. Một vật tư có thể có nhiều mã bao bì, quy cách khác nhau.
- **Tên bao b**: Tên ứng với mã bao bì vừa được khai báo.

#### **III.2.16. Danh mục Loại vật tư**

Danh mục loại vât tư cho phép khai báo thông tin các loại vật tư.

**Cách thao tác**: Vào thực đơn **Danh mục**-> Chọn **Danh mục loại vật tư** từ màn hình danh sách các danh mục.

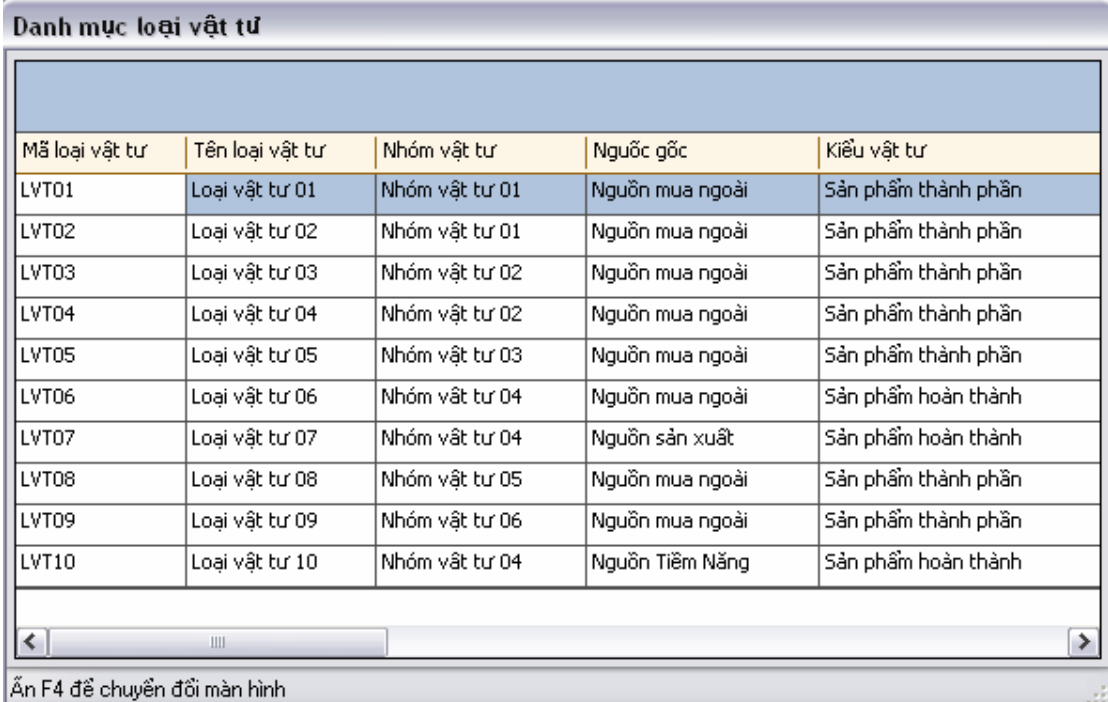

Ấn F4 để xem chi tiết từng dòng**.** 

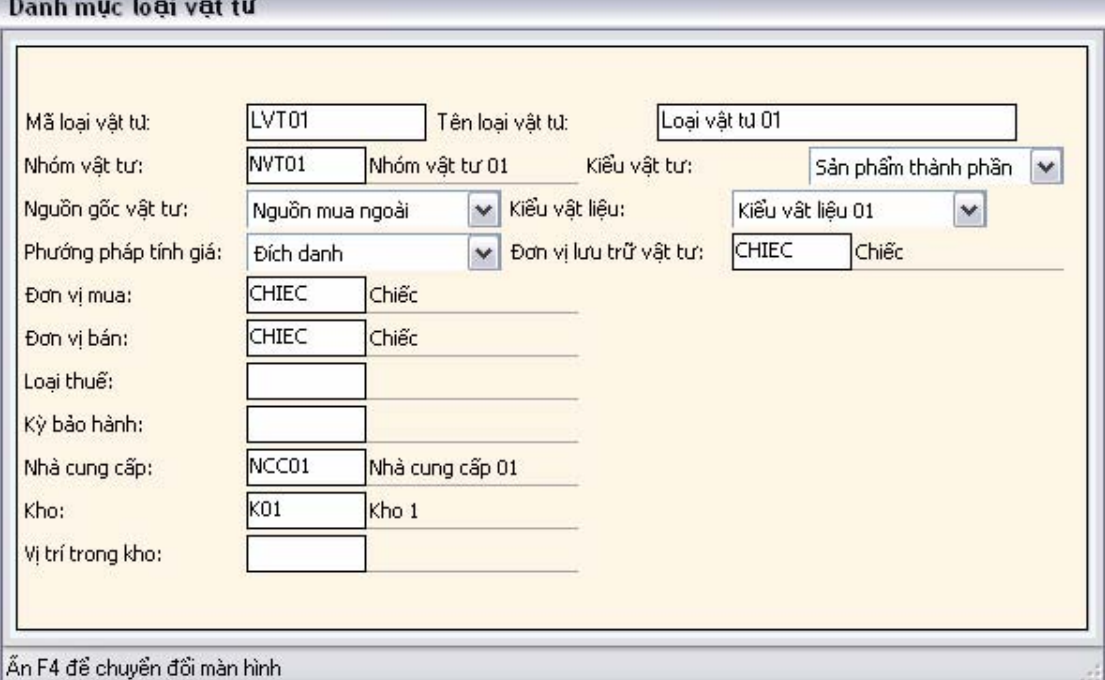

**Cách ghi**:

**COLLEGE** 

- **Mã loại vật tư:**Gán mã cho mỗi loại vật tư được thêm vào.
- **Tên loại vật tư:** Tên của mỗi loại vật tư ứng với mỗi mã được gán.
- **Nhóm vật tư:** Chọn nhóm mà vật tư được khai báo đó thuộc vào:
- **Kiểu vật tư:** Chọn kiểu vật tư của loại vật tư .
- **Kiểu nguyên vật liệu:** Chọn kiểu nguyên vật liệu của loại vật tư.
- **Nguồn gốc vật tư:** Chọn nguồn gốc của loại vật tư.
- **Phương pháp tính giá:** Chọn phương pháp tính giá của loại vật tư:
- **Đơn vị lưu trữ**: Đơn vị tính lưu trữ loại vật tư trong kho.
- **Đơn vị mua**: Đơn vị tính mua loại vật tư.
- **Đơn vị bán**: Đơn vị tính bán loại vật tư.
- **Loại thuế**: Loại thuế áp dụng cho loại vât tư.
- **Kỳ bảo hành**: Kỳ bảo hành loại vật tư.
- **Nhà cung cấp**: Mã nhà cung cấp loại vật tư.
- **Kho**: Mã kho mặc định chưa loại vật tư.
- **Vị trí kho**: Mã vị trí kho mặc định chứa loại vật tư.

#### **III.2.17. Danh mục Vật tư**

Danh mục vât tư cho phép khai báo thông tin các vật tư.

## **Cách thao tác**: Vào thực đơn **Danh mục**-> Chọn **Danh mục vật tư** từ

màn hình danh sách các danh mục.

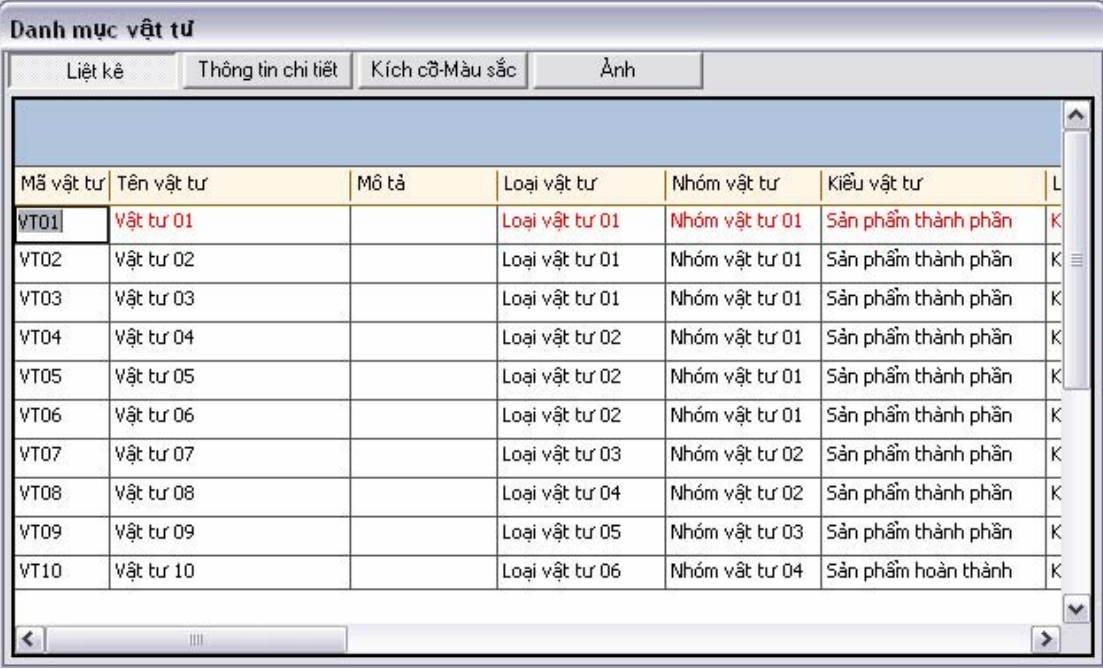

Ấn F4 để xem chi tiết từng dòng**.** 

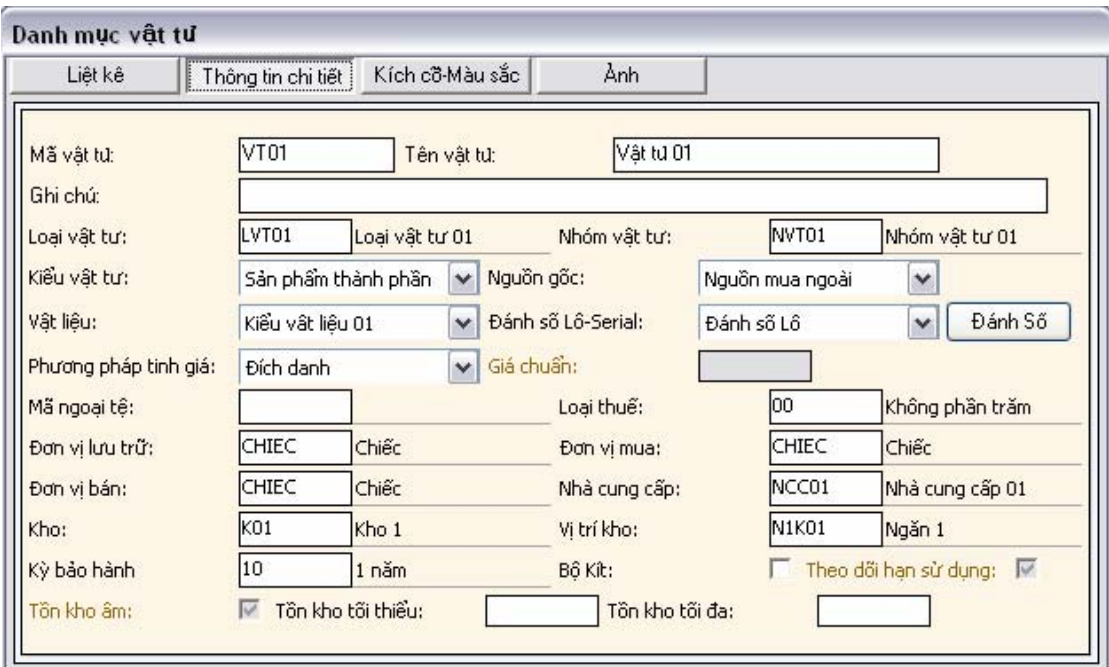

- **Mã vật tư:** Gán mã cho mỗi vật tư được thêm vào.
- **Tên vật tư:** Tên vật tư ứng với mỗi mã đã được gán**.**
- **Loại vật tư:** Chọn loại vật tư của mỗi vật tư**.**
- **Nhóm vật tư:** Chọn nhóm vật tư.
- **Kiểu vật tư:** Chọn kiểu vật tư .
- **Kiểu nguyên vật liệu:** Chọn kiểu nguyên vật liệu của vật tư.
- **Nguồn gốc vật tư:** Chọn nguồn gốc của vật tư.
- **Đánh số Lô-Serial**: Chọn cách đánh số lô hay số serial( Ấn nút "Đánh số" để thực hiện khai báo các giá trị mặc định

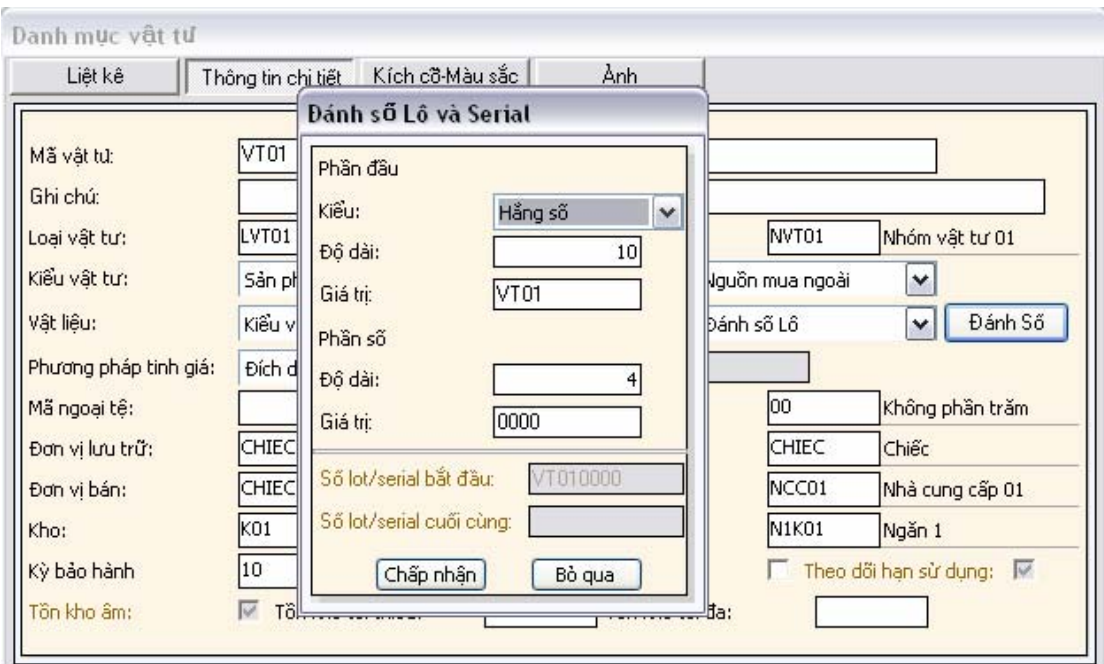

Khai báo giá trị phần đầu: **Kiểu**: chọn kiểu phần đầu.

**Độ dài**: Độ dài của phần đầu.

**Giá trị**: Giá trị của phần đầu.

Khai báo giá trị phần số: **Độ dài**: Độ dài của phần số.

**Giá trị**: Giá trị của phần số.

- **Phương pháp tính giá:** Chọn phương pháp tính giá của loại vật tư:
- **Đơn vị lưu trữ**: Đơn vị tính lưu trữ vật tư trong kho.
- **Đơn vị mua**: Đơn vị tính mua vật tư.
- **Đơn vị bán**: Đơn vị tính bán vật tư.
- **Loại thuế**: Loại thuế áp dụng cho vât tư.
- **Kỳ bảo hành**: Kỳ bảo hành vật tư.
- **Nhà cung cấp**: Mã nhà cung cấp vật tư.
- **Kho**: Mã kho mặc định chưa vật tư.
- **Vị trí kho**: Mã vị trí kho mặc định chứa vật tư.
- **Bộ Kit**: Vật tư có phải là vât tư được ghép bộ hay tháo dỡ.

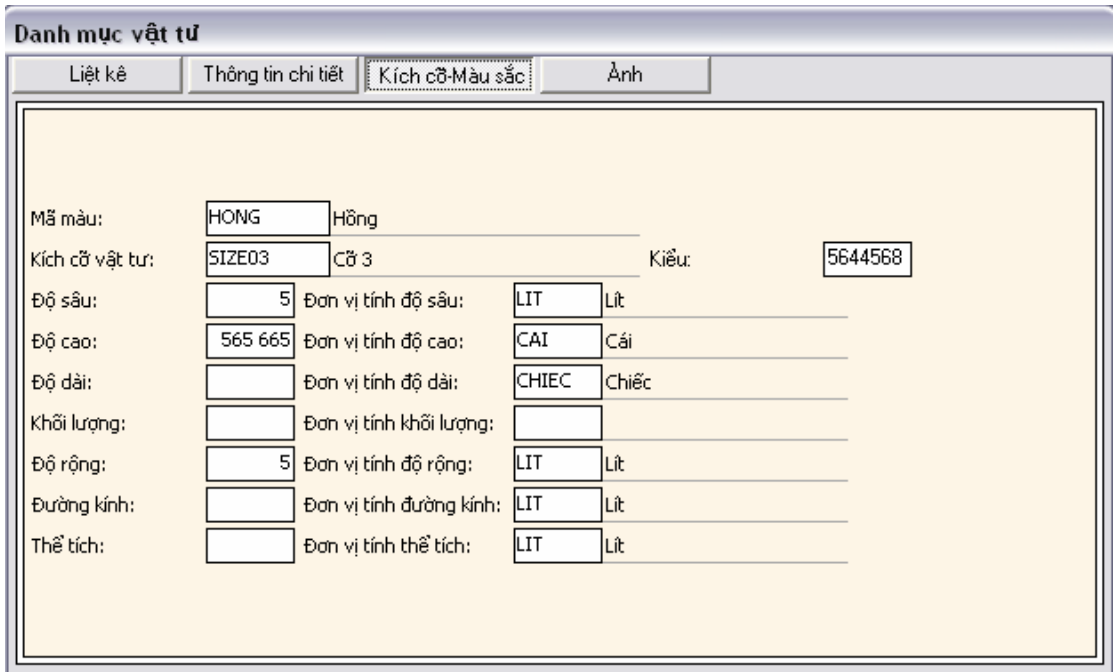

- **Màu sắc**: Màu sắc vật tư.
- **Kích cỡ vật tư**: Kích cỡ mỗi loại vật tư.
- **Kiểu**: Kiểu vật tư.
- **Độ sâu**:
- **Đơn vị tính độ sâu**:
- **Độ cao**:
- **Đơn vị tính độ cao**:
- **Độ dài**:
- **Đơn vị tính độ dài**:
- **Khối lượng**:
- **Đơn vị tính khối lượng**:
- **Độ rộng**:
- **Đơn vị tính độ rộng**:
- **Đường kính**:
- **Đơn vị tính đường kính**:
- **Thể tích**:
- **Đơn vị tính thể tích**:
- **Đườn dẫn file ảnh vật tư**:

#### **III.2.18. Danh mục Giá vật tư**

Danh mục giá vật tư cho phép khai báo thông tin các loại giá vật tư và ngày áp dụng giá vật tư đó.

**Cách thao tác**: Vào thực đơn **Danh mục**-> Chọn **Danh mục giá vật tư** từ màn hình danh sách các danh mục.

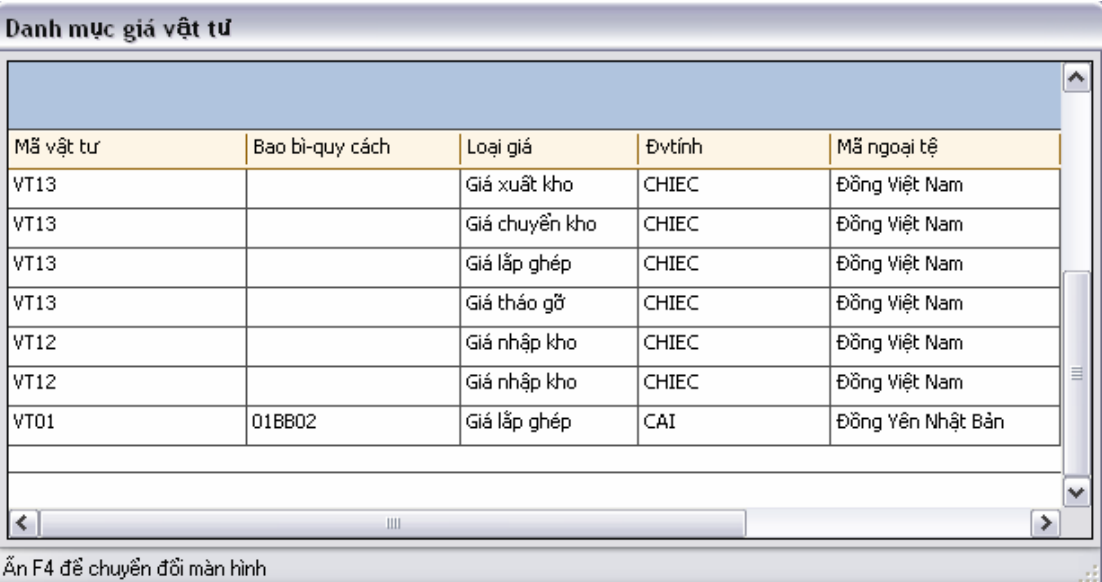

**Cách ghi**:

- **Mã vật tư:** Chọn mã của vật tư**.**
- **Bao bì-quy cách:** bao bì quy cách của vật tư**.**
- **Loại giá:** Loại giá áp dụng**.**
- **Đơn vị tính:** Đơn vị tính vật tư**.**
- **Loại tiền tệ**: Loại tiền tệ.
- **Giá:** Giá áp dụng**.**
- **Ngày áp dụng:** Ngày áp dụng giá.

#### **III.2.19. Danh mục kích cỡ vật tư**

Danh mục kích cỡ vật tư cho phép khai báo thông tin kích cỡ vật tư.

**Cách thao tác**: Vào thực đơn **Danh mục**-> Chọn **Danh mục kích cỡ**

**vật tư** từ màn hình danh sách các danh mục

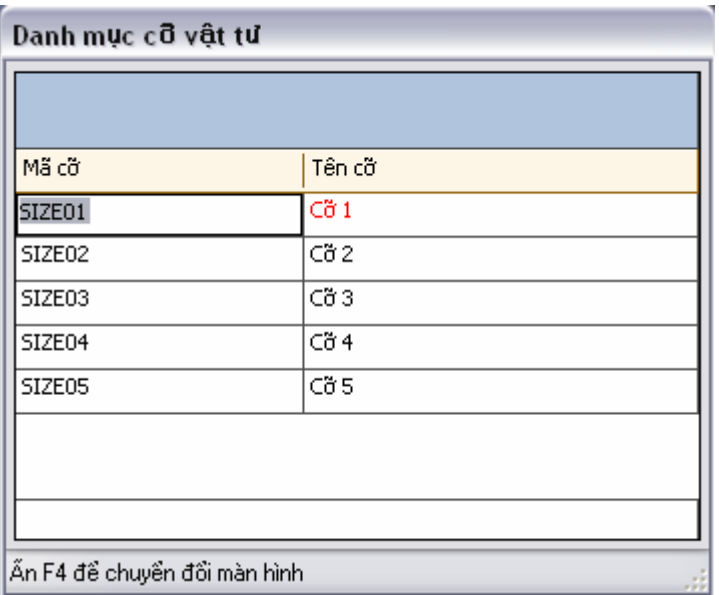

- **Mã cỡ**: Gán mã cho mỗi cỡ được thêm vào.
- **Tên cỡ**: Tên cỡ ứng với mỗi mã.

#### **III.2.20. Danh mục các phương pháp tính giá**

Danh mục phương pháp tính giá cho phép khai báo các phương pháp

tính giá vật tư.

- Trung bình (tức thời, cuối kỳ)
- Đích danh
- Nhập trước xuất trước
- Nhập sau xuất trước
- Giá chuẩn

- Theo danh mục giá ( người sử dụng khai báo theo danh mục giá đối với từng loại vật tư và thời kỳ áp dụng giá)

#### **III.2.21. Danh mục Các loại giá**

Danh mục các loại giá cho phép khai báo các loại giá.

**Cách thao tác**: Vào thực đơn **Danh mục**-> Chọn **Danh mục các loại giá** từ màn hình danh sách các danh mục.

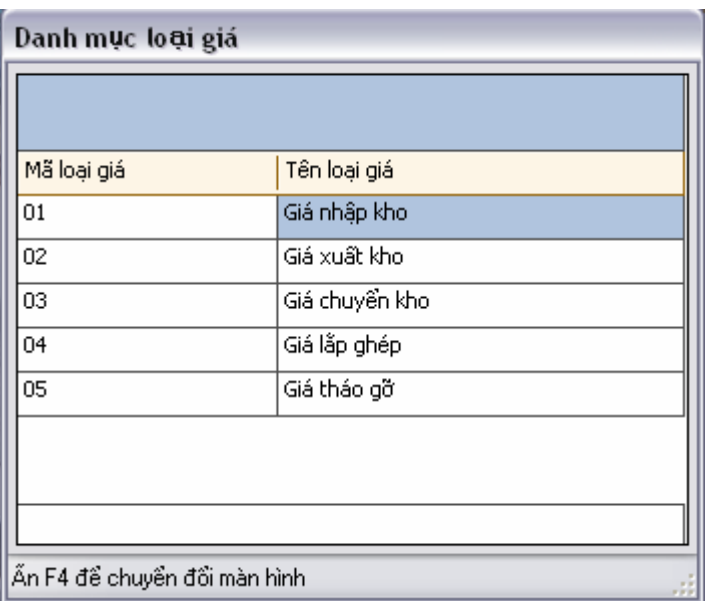

- **Mã loại giá:** Gán mã cho mỗi loại giá.
- **Tên loại giá:** Tên loại giá ứng với mỗi mã loại giá**.**

## **III.2.22. Danh mục Đối tượng chi phí**

Danh mục đối tượng chi phí cho phép khai báo các đối tượng chi phí.

**Cách thao tác**: Vào thực đơn **Danh mục**-> Chọn **Danh mục đối tượng chi phí** từ màn hình danh sách các danh mục.

**Cách ghi**:

- **Mã đối tượng chi phí:** Gán mã cho đối tượng chi phí được thêm vào**.**
- **Tên đối tượng chi phí:** Tên đối tượng chi phí ứng với mỗi mã đã gán**.**

## **III.2.23. Danh mục Đối tượng sử dụng**

Danh mục đối tượng sử dụng cho phép khai báo các đối tượng sử dụng.

**Cách thao tác**: Vào thực đơn **Danh mục**-> Chọn **Danh mục đối tượng sử dụng** từ màn hình danh sách các danh mục.

**Cách ghi**:

• **Mã đối tượng sử dụng:** Gán mã cho đối tượng sử dụng được thêm vào**.** 

• **Tên đối tượng sử dụng:** Tên đối tượng sử dụng ứng với mỗi mã được gán**.** 

## **III.2.24. Danh mục Tiền tệ**

Danh mục tiền tệ cho phép khai báo các loại tiền tệ.

**Cách thao tác**: Vào thực đơn **Danh mục**-> Chọn **Danh mục tiền tệ** màn hình danh sách các danh mục.

**Cách ghi**:

- **Mã ngoại tệ:** Gán mã cho mỗi loại ngoại tệ được thêm vào**.**
- **Tên ngoại tệ:** Tên ngoại tệ ứng với mỗi mã được gán**.**

## **III.2.25. Danh mục Tỷ giá Ngoại tệ**

Danh mục tỷ giá ngoại tệ cho phép khai báo tỷ giá cho mỗi loại ngoại tệ.

**Cách thao tác**: Vào thực đơn **Danh mục**-> Chọn **Danh mục tỷ giá ngoại tệ** từ màn hình danh sách các danh mục.

**Cách ghi**:

- **Mã loại ngoại tệ**: Chọn loại ngoại tệ.
- **Tỷ giá:** Tỷ giá ngoại tệ**.**
- **Ngày áp dụng:** Ngày áp dụng tỷ giá**.**

## **III.2.26. Danh mục Các Loại tài Khoản**

## **III.2.27. Danh mục Đơn vị tính**

Danh mục đơn vị tính cho phép khai báo các loại đơn vị tính.

**Cách thao tác**: Vào thực đơn **Danh mục**-> Chọn **Danh mục đơn vị tính** từ màn hình danh sách các danh mục.

- **Mã đơn vị tính:** Gán mã cho mỗi loại đơn vị tính.
- **Tên đơn vị tính:** Tên đơn vị tính ứng với mỗi mã đơn vị tính**.**

## **III.2.28. Danh mục Quy đổi đơn vị tính**

Danh mục quy đổi đơn vị tính cho phép khai báo tỷ lệ quy đổi một đơn vị tính sang một đơn vị tính khác.

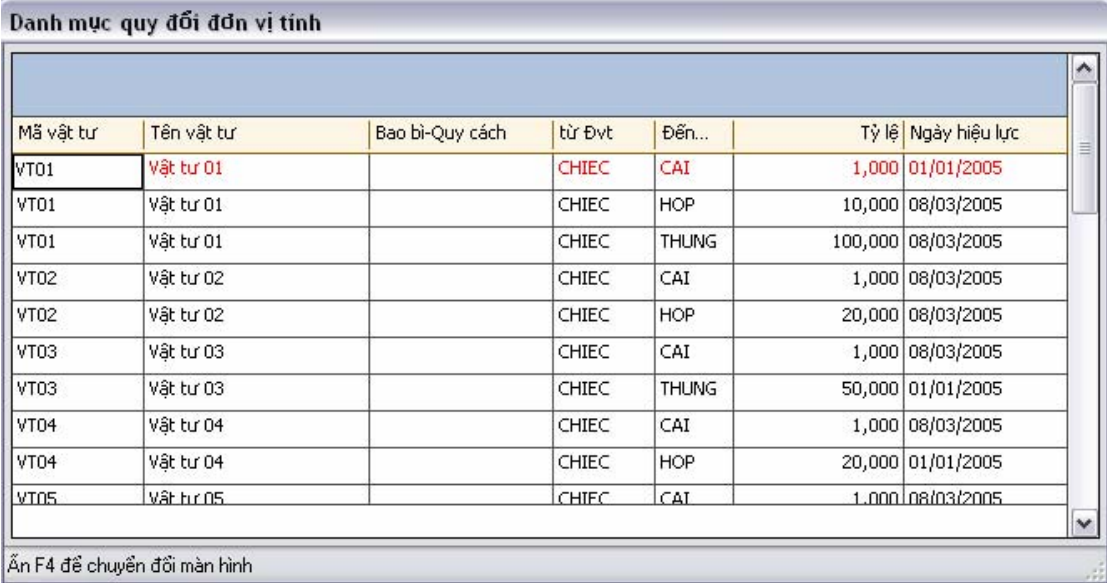

**Cách thao tác**: Vào thực đơn **Danh mục**-> Chọn **Danh mục quy đổi đơn vị tính** từ màn hình danh sách các danh mục.

**Cách ghi**:

- **Mã vật tư:** Chọn mã vật tư được quy đổi đơn vị tính**.**
- **Tên vật tư:** Tên vật tư ứng với mã vật tư**.**
- **Bao bì-Quy cách:** Bao bì quy cách của vật tư.
- **Đơn vị tính:** Đơn vị tính của vật tư quy đổi**.**
- **Đến đơn vị tính**: Đến đơn vị tính.
- **Tỷ lệ:** Tỷ lệ quy đổi**.**
- **Ngày hiệu lực:** Ngày áp dụng tỷ lệ quy đổi**.**

#### **I.1.1. Danh mục Kho**

Danh mục kho cho phép khai thông tin các kho mà đơn vị sử dụng.

**Cách thao tác**: Vào thực đơn **Danh mục**-> Chọn **Danh mục kho** từ màn hình danh sách các danh mục.

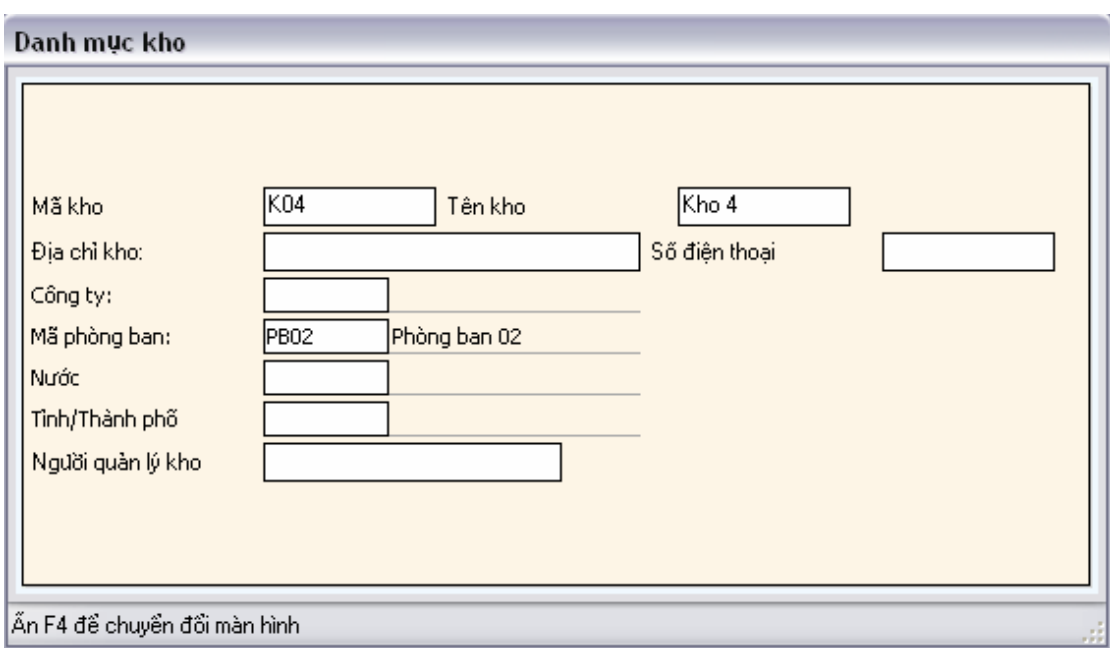

- **Mã kho**: Gán mã cho mỗi kho được thêm vào.
- **Tên kho**: Tên của kho ứng với mỗi mã đã được gán.
- **Địa chỉ kho**: Địa chỉ vị trí của kho.
- **Số điện thoại**: Số điện thoại của kho.
- **Công ty**: Tên công ty của kho.
- **Nước**: Mã nước.
- **Tỉnh\Thành phố**: Mã tỉnh thành phố.
- **Người quản lý kho**: Tên người quản lý kho.

## **I.1.2. Danh mục Vị trí kho**

Danh mục vị trí kho cho phép khai thông tin các vị trí trong mỗi kho.

**Cách thao tác**: Vào thực đơn **Danh mục**-> Chọn **Danh mục vị trí kho**  từ màn hình danh sách các danh mục.

- **Mã kho:** Chọn mã kho**.**
- **Mã vị trí kho:** Gán mã cho mỗi vị trí kho được khai báo**.**
- **Tên vị trí kho:** Tên vị trí kho ứng với mỗi mã vị trí được khai báo**.**

• **Ghi chú**: Ghi chú.

#### **III.2.29. Danh mục Kích cỡ và khả năng chứa của kho**

Danh mục kích cỡ và khả năng chứa của kho cho phép khai thông tin kích cỡ khả năng chưa của mỗi vị trí trong kho.

Cách thao tác: Vào thực đơn **Danh mục**-> Chọn **Danh mục kích cỡ và khả năng chứa của kho** từ màn hình danh sách các danh mục.

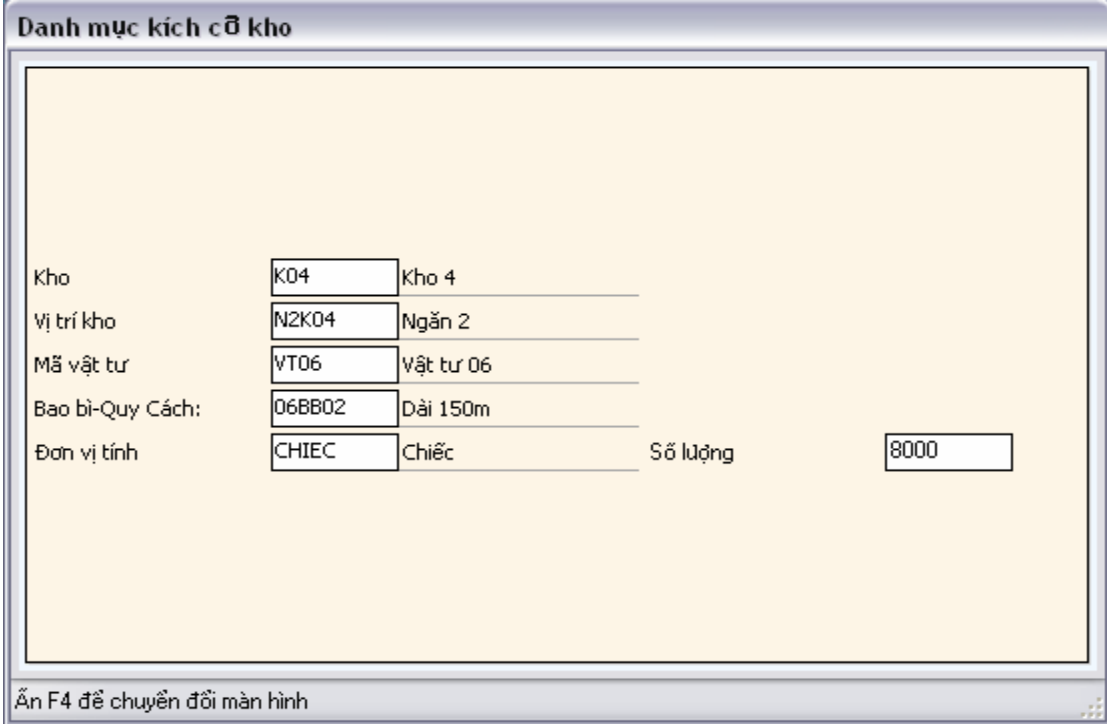

**Cách ghi**:

- **Kho:** Chọn kho chứa**.**
- **Vị trí kho:** Chọn vị trí kho chứa**.**
- **Mã vật tư:** Chọn mã vật tư**.**
- **Bao bì-Quy cách:** Bao bì, quy cách của vật tư**.**
- **Đơn vị tính.** Chọn đơn vị tính**.**
- **Số lượng:** Số lượng có thể chứa**.**

## **IV. Các chức năng nghiệp vụ**

Từ Menu nghiệp vụ bạn chọn một trong các nghiệp vụ của hệ thống màn hình chức năng chi tiếp nghiệp vụ sẽ hiện lên.

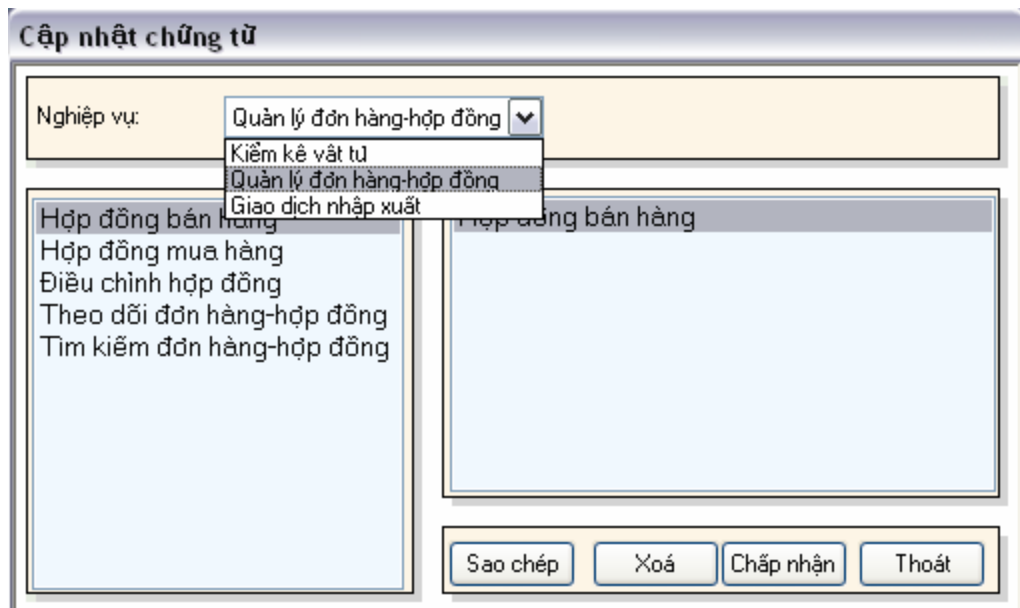

Bạn chọn nghiệp vụ theo yêu cầu.-> Chọn từng chức năng chi tiết .

## IV.1. Chức năng lập hợp đồng-đơn hàng

## **IV.1.1. Cập nhật đơn hàng mua vật tư**

Chức năng cập nhật đơn hàng-hợp đồng cho phép người sử dụng cập nhật thông tin về đơn hàng cần mua.

Cách thao tác: Vào thực đơn **Nghiệp vụ->**Chọn **Quản lý đơn hàng hợp đồng** xuất hiện màn hình các giao dịch về hợp đồng-đơn hàng.Chọn **Hợp đồng mua hàng.** 

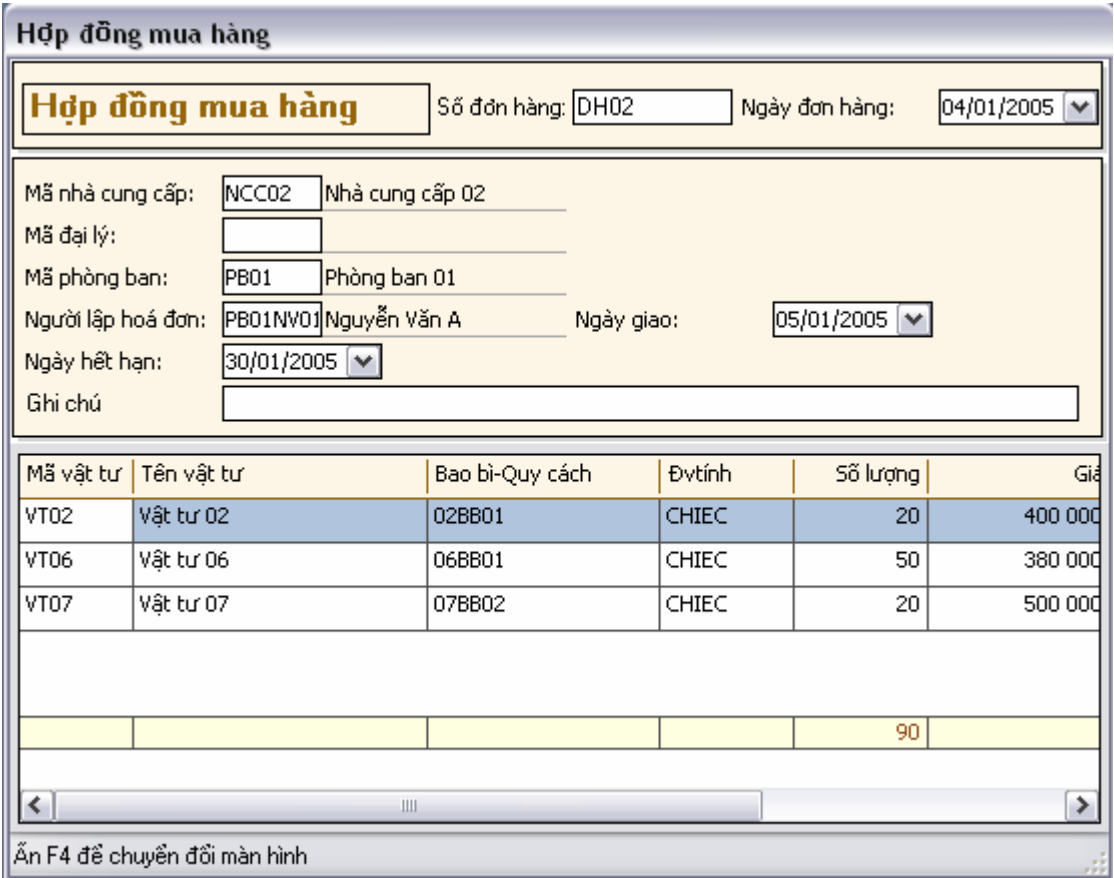

- **Loại đơn hàng:** Chọn loại đơn đặt mua hàng**.**
- **Số đơn hàng:** Số hiệu của đơn hàng. Số hiệu đơn hàng sẽ tự động tăng theo giá trị mặc đinh ban đầu hoặc người sử dụng có thể tự gõ số hiệu đơn hàng**.**
- **Ngày đơn hàng:** Ngày cập nhật đơn hàng.
- **Nhà cung cấp:** Chọn nhà cung cấp vật tư**.**
- **Mã đại lý**: Chọn đại lý để mua vật tư**.**
- **Mã phòng ban:** Chọn phòng ban thực hiện mua vật tư**.**
- **Người lập hoá đơn**: Nhân viên lập hoá đơn:
- **Ghi chú**: Ghi chú.
- **Ngày giao:** Ngày giao vật tư**.**
- **Ngày hết hạn:** Ngày hết hạn hợp đồng**.**
- **Mã vật tư**: Mã vật tư.
- **Tên vật tư**: Tên vật tư.
- **Bao bì-Quy cách:** bao bì hay quy cách của vật tư.
- **Đvtính:** Đơn vị tính**.**
- **Số lượng:** Số lượng vật tư**.**
- **Giá:** Đơn giá vật tư**.**
- **Số tiền:** Số tiền =Số lượng \* Đơn giá vật tư**.**

#### **IV.1.2. Cập nhật đơn hàng bán vật tư**

Chức năng cập nhật đơn hàng-hợp đồng cho phép người sử dụng cập nhật thông tin về đơn hàng bán vật tư.

Cách thao tác: Vào thực đơn **Nghiệp vụ->**Chọn **Quản lý đơn hàng hợp đồng** xuất hiện màn hình các giao dịch về hợp đồng-đơn hàng.Chọn **Hợp đồng bán hàng.** 

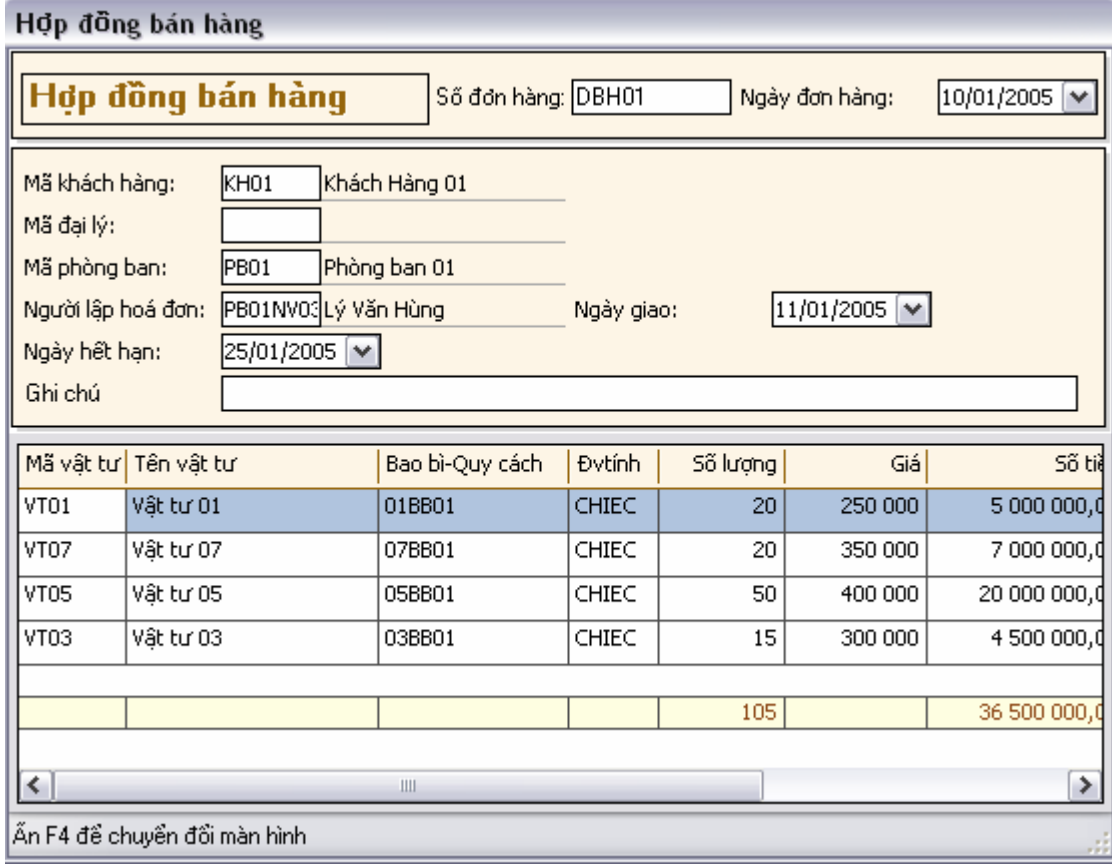

**Cách ghi**:

• **Loại đơn hàng:** Chọn loại đơn đặt bán hàng**.** 

- **Số đơn hàng:** Số hiệu của đơn hàng. Số hiệu đơn hàng sẽ tự động tăng theo giá trị mặc đinh ban đầu hoặc người sử dụng có thể tự gõ số hiệu đơn hàng**.**
- **Ngày đơn hàng:** Ngày cập nhật đơn hàng.
- **Mã khách hàng:** Chọn khách hàng mua vật tư**.**
- **Mã đại lý**: Chọn đại lý để bán vật tư**.**
- **Người lập hoá đơn**: Nhân viên lập hoá đơn:
- **Ghi chú**: Ghi chú.
- **Ngày giao:** Ngày giao vật tư**.**
- **Ngày hết hạn:** Ngày hết hạn hợp đồng**.**
- **Mã vật tư**: Mã vật tư.
- **Tên vật tư**: Tên vật tư.
- **Đvtính:** Đơn vị tính**.**
- **Số lượng:** Số lượng vật tư**.**
- **Giá:** Đơn giá vật tư**.**
- **Số tiền:** Số tiền =Số lượng \* Đơn giá vật tư**.**

## **IV.1.3. Cập nhật điều chỉnh đơn hàng**

Chức năng cập nhật điều chỉnh đơn hàng cho phép người sử dụng cập nhật thông tin điều chỉnh lại giá và số lượng của đơn hàng mua và bán đã được tạo lập.

**Cách thao tác**: Vào thực đơn **Nghiệp vụ->**Chọn **Quản lý đơn hàng hợp đồng** xuất hiện màn hình các giao dịch về hợp đồng-đơn hàng.Chọn **Điều chỉnh đơn hàng.** 

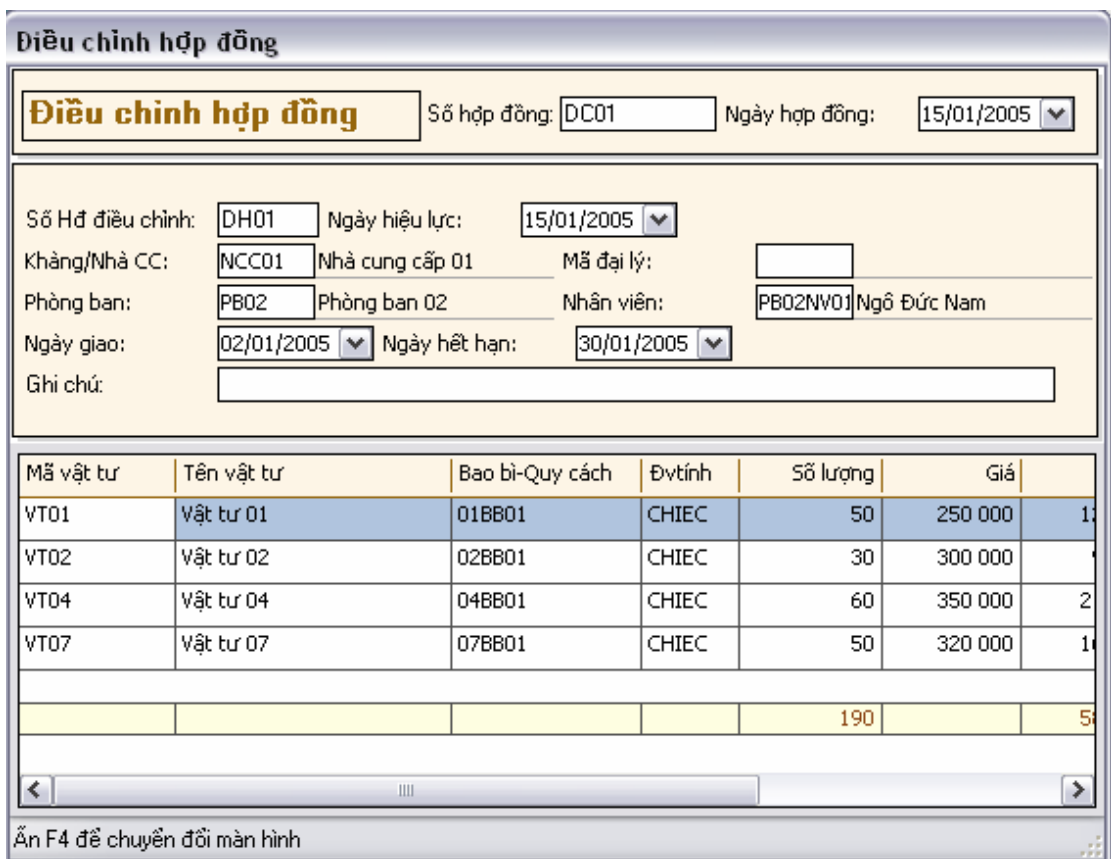

- **Số đơn hàng:** Số hiệu của đơn điều chỉnh đơn hàng. Số hiệu đơn điều chỉnh đơn hàng sẽ tự động tăng theo giá trị mặc định ban đầu hoặc người sử dụng có thể tự gõ số hiệu đơn điều chỉnh**.**
- **Ngày đơn hàng:** Ngày cập nhật đơn điều chỉnh.
- **Số Hđ điều chỉnh:** Chọn số hợp đồng cần điều chỉnh**.**
- **Ngày hiệu lực:** Ngày áp dụng thông tin điều chỉnh**.**
- **Khàng/Nhà CC:**Khách hàng /nhà cung cấp**.**
- **Mã đại lý**: Chọn đại lý để bán vật tư**.**
- **Mã phòng ban:** Chọn phòng ban thực hiện mua vật tư
- **Nhân viên:** Nhân viên lập hoá đơn**:**
- **Ghi chú:** Ghi chú.
- **Ngày giao:** Ngày giao vật tư**.**
- **Ngày hết hạn:** Ngày hết hạn hợp đồng**.**
- **Mã vật tư**: Mã vật tư.
- **Tên vật tư**: Tên vật tư.
- **Đvtính:** Đơn vị tính**.**
- **Số lượng:** Số lượng vật tư**.**
- **Giá:** Đơn giá vật tư**.**
- **Số tiền:** Số tiền =Số lượng \* Đơn giá vật tư.

## **IV.1.4. Tìm kiếm thông đơn hàng-hợp đồng**

Trong trường hợp có quá nhiều đơn hàng hợp đồng chức năng tìm kiếm sẽ cho phép người sử dụng tìm kiếm theo một số các điều kiện cho trước.

**Cách theo tác**:Vào thực đơn **Nghiệp vụ->**Chọn **Quản lý đơn hàng hợp đồng** xuất hiện màn hình các giao dịch về hợp đồng-đơn hàng.Chọn **Tìm kiếm đơn hàng.** 

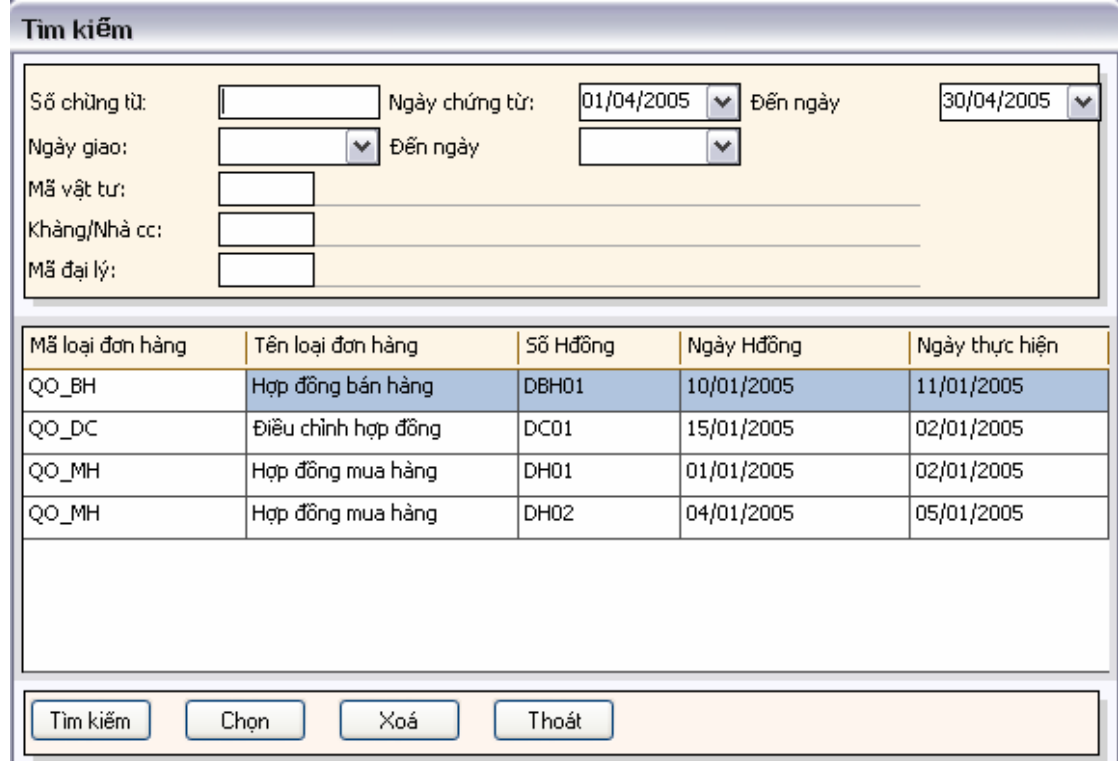

**Cách ghi điều kiện tìm kiếm**:

- **Loại hợp đồng:** Chọn loại hợp đồng cần tìm kiếm**.**
- **Số chứng từ**: Chọn số chứng từ**.**
- **Ngày chứng từ: Đến ngày chứng từ**: Chọn khoảng ngày chứng từ.
- **Ngày giao: Đến ngày giao**: Chọn khoảng ngày giao.
- **Mã vật tư:** Chọn mã vật tư**.**
- **Khàng/Nhà cc:** Chọn mã khách hàng-nhà cung cấp**.**
- **Mã đại lý:** Chọn mã đại lý**.**

## **IV.1.5. Theo dõi tiến độ thực hiện đơn hàng**

Chức năng cập nhật điều chỉnh đơn hàng cho phép người sử dụng cập nhật thông tin điều chỉnh lại giá và số lượng của đơn hàng mua và bán đã được tạo lập.

Cách thao tác: Vào thực đơn **Nghiệp vụ->**Chọn **Quản lý đơn hàng hợp đồng** xuất hiện màn hình các giao dịch về hợp đồng-đơn hàng.Chọn **Theo dõi hợp đồng-đơn hàng.** 

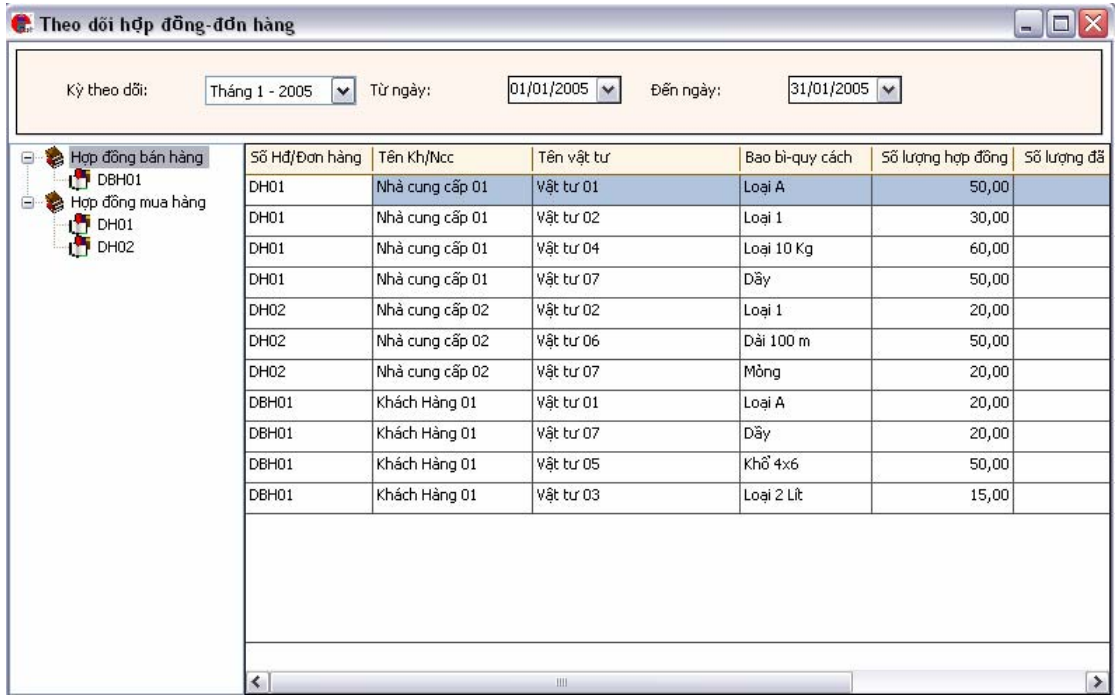

- **Chọn kỳ theo dõi:** Chọn kỳ theo dõi đơn hàng**.**
- **Từ ngày**: Bắt đầu từ ngày**.**
- **Đến ngày**: Đến ngày.
- **Số Hđ/Đơn hàng:** Số hợp đồng đơn hàng**.**
- **Tên Kh/Ncc:** Tên khách hàng-nhà cung cấp**.**
- Tên vật tư: Tên vật tư.
- **Số lượng hợp đồng:** Số lượng ghi trong hợp đồng.
- **Số lượng thực hiện:** Số lượng đã thực hiện theo hợp đồng**.**

• **Số lượng còn lại:** Số lượng còn lại sau khi đã thực hiện trong hợp đồng**.** 

Từ danh sách các hợp đồng đã hiện lên, ấn chuột phải để xem chi tiết từng hợp đồng**.** 

## IV.2. Chức năng nhập-xuất kho

## **IV.2.1. Cập nhật số dư đầu kỳ**

Chức năng cập nhật số dư đầu kỳ cho phép cập nhật số dư vật tư đầu kỳ chi tiết đến từng kho, vị trí trong kho.

**Cách thao tác**:Vào thực đơn **Nghiệp vụ** chọn-> Chọn **Giao dịch nhập xuất** xuất hiện màn hình chọn các giao dịch nhập xuất kho-> Chọn **Cập nhật số dư đầu kỳ**.

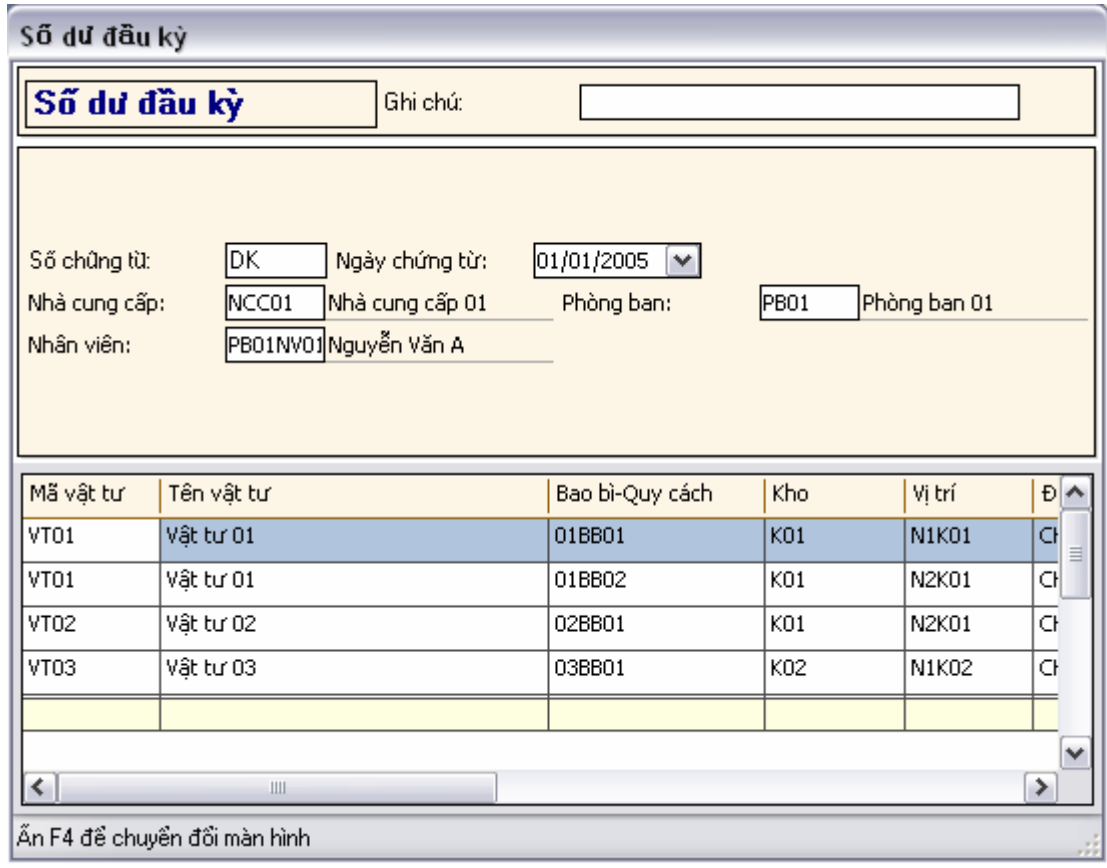

- **Loại giao dịch**: Chọn số dư đầu kỳ.
- **Ghi chú**: Ghi chú.
- **Số chứng từ**: Số hiệu chứng từ số dư đầu kỳ.
- **Ngày chứng từ**: Ngày trên chứng từ số dư đầu kỳ.
- **Nhân viên**: Nhân viên lập chứng từ.
- **Phòng ban**: Tên phòng ban.
- **Mã vật tư**: Mã vật tư cập nhật số dư
- **Tên vật tư:** Tên vật tư cập nhật số dư.
- **Bao bì-Quy cách vật tư:** Mã bao bì hay quy cách ứng với mỗi vật tư.
- **Kho:** Tên kho cần cập nhật số dư.
- **Vị trí kho**: Vị trí kho cần cập nhật số dư.
- **Đvtính**: Đơn vị tính vật tư.
- **Số lượng**: Số lượng vật tư được cập nhật.
- **Giá**: Đơn giá vật tư.
- **Số tiền**:=Số lượng \* Giá.
- **Ngày hết hạn sử dụng**: Ngày hết hạn sử dụng vật tư.
- **Kỳ bảo hành**: Kỳ bảo hành vật tư.

## **IV.2.2. Cập nhật chứng từ nhập kho vật tư**

Chức năng cập nhật chứng từ nhập kho vật tư cho phép cập nhật số lượng vật tư chi tiết đến từng kho, vị trí trong kho.

**Cách thao tác**:Vào thực đơn **Nghiệp vụ** chọn-> Chọn **Giao dịch nhập xuất** xuất hiện màn hình chọn các giao dịch nhập xuất kho-> Chọn **Nhập kho vật tư**.

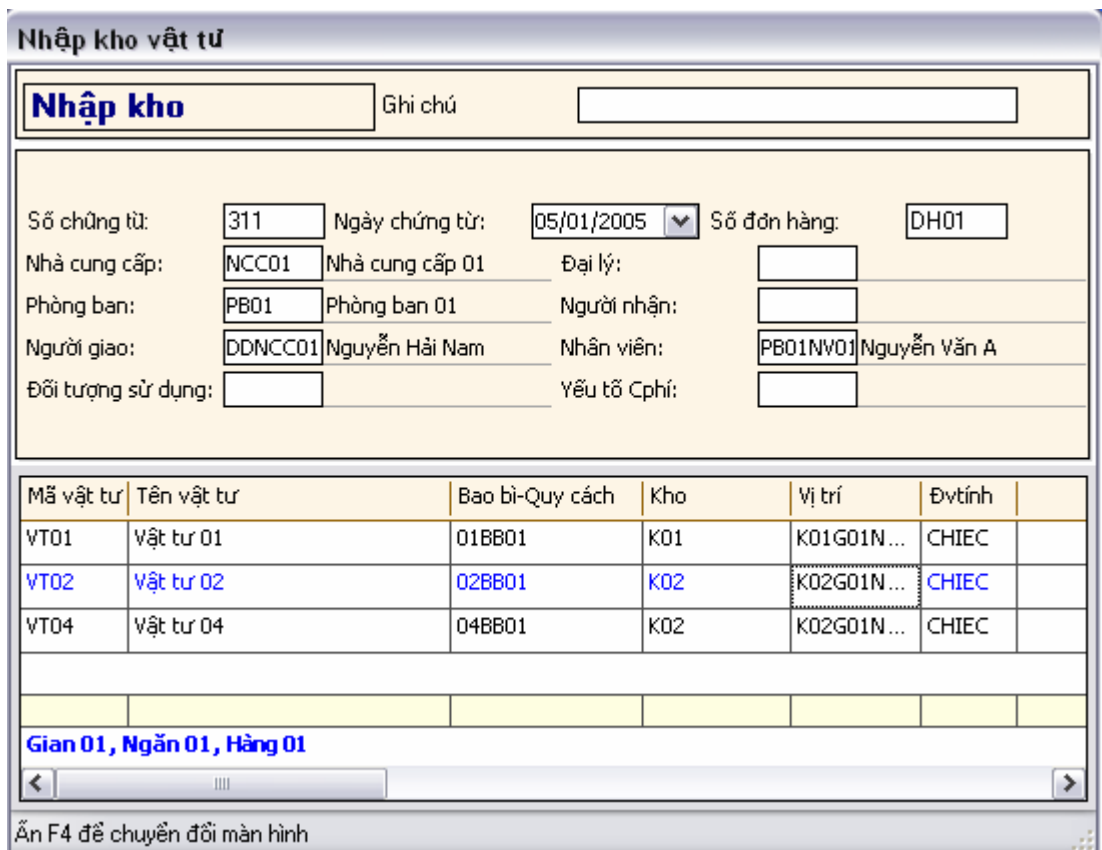

- **Loại giao dịch**: Chọn Nhập kho vật tư.
- **Ghi chú**: Ghi chú.
- **Số chứng từ**: Số hiệu chứng từ nhập kho vật tư.
- **Ngày chứng từ**: Ngày trên chứng từ nhập kho vật tư.
- **Số đơn hàng:** Chọn số đơn hàng cần cập nhật**,** Cập nhật theo đơn hàng đã được cập nhật.
- **Nhà cung cấp:** Nhà cung cấp vật tư.
- **Đại lý**: Nhập vật tư từ đại lý của nhà cung cấp.
- **Người giao:** Người giao vật tư đến kho**.**
- **Người nhận:** Người nhận vật tư tại kho**.**
- **Nhân viên**: Nhân viên lập chứng từ.
- **Phòng ban**: Tên phòng ban.
- **Đối tượng sử dụng**: Đối tượng sử dụng.
- **Yếu tố Cphí**: Yếu tố chi phí
- **Mã vật tư**: Mã vật tư được nhập
- **Tên vật tư:** Tên vật tư được nhập.
- **Bao bì-Quy cách vật tư:** Mã bao bì hay quy cách ứng với mỗi vật tư.
- **Kho:** Tên kho cần cập nhật vật tư.
- **Vị trí kho**: Vị trí kho cần cập nhật vật tư.
- **Đvtính**: Đơn vị tính vật tư.
- **Số lượng**: Số lượng vật tư được cập nhật.
- **Giá**: Đơn giá vật tư.
- **Số tiền**:=Số lượng \* Giá.
- **Ngày hết hạn sử dụng**: Ngày hết hạn sử dụng vật tư.
- **Kỳ bảo hành**: Kỳ bảo hành vật tư.

## **IV.2.3. Cập nhật chứng từ xuất kho vât tư**

Chức năng cập nhật chứng từ xuất kho vật tư cho phép cập nhật số lượng vật tư xuất khỏi từng kho, vị trí kho.

**Cách thao tác**:Vào thực đơn **Nghiệp vụ** chọn-> Chọn **Giao dịch nhập xuất** xuất hiện màn hình chọn các giao dịch nhập xuất kho-> Chọn **Xuất kho vật tư**.

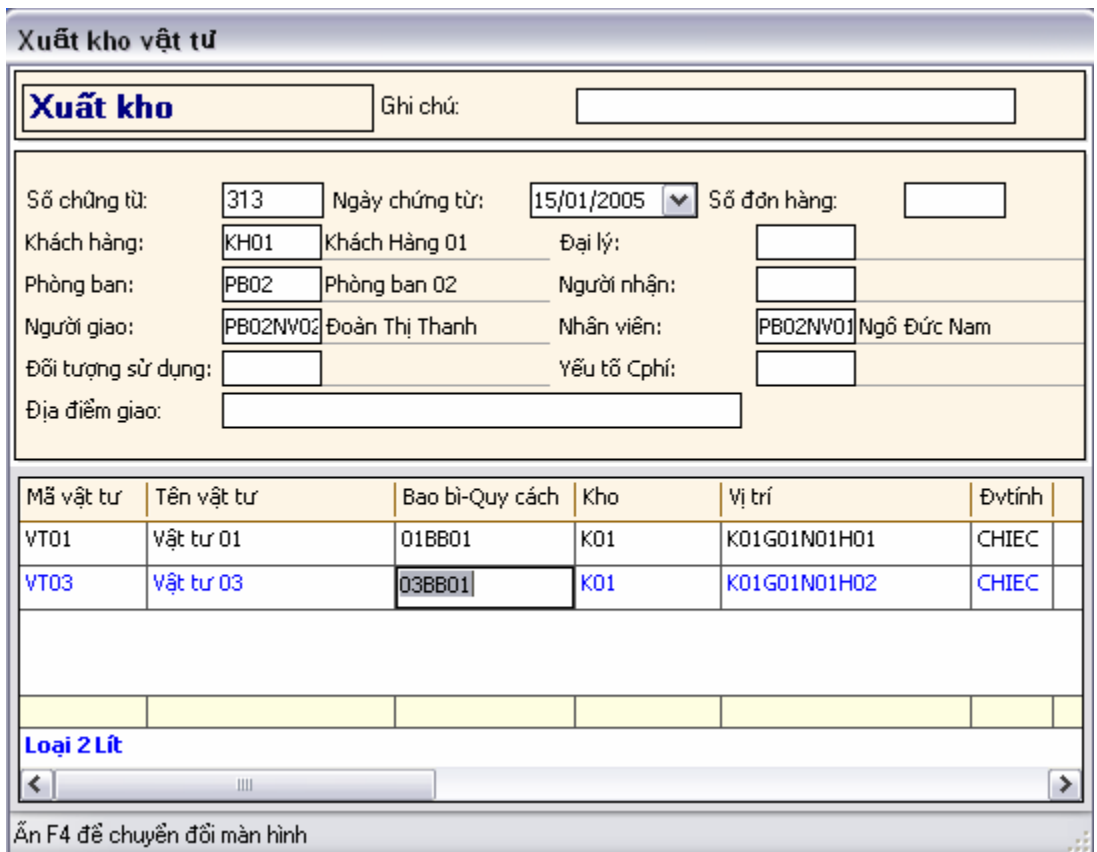

- **Loại giao dịch**: Chọn xuất kho vật tư.
- **Ghi chú**: Ghi chú.
- **Số chứng từ**: Số hiệu chứng từ xuất kho vật tư.
- **Ngày chứng từ**: Ngày trên chứng từ xuất kho.
- **Số đơn hàng:** Chọn số đơn hàng cần cập nhật**,** Cập nhật theo đơn hàng đã được cập nhật.
- **Khách hàng:** Khách hàng mua vật tư.
- **Đại lý**: Xuất vật tư cho đại lý.
- **Người giao:** Người giao vật tư từ kho(thủ kho)**.**
- **Người nhận:** Người nhận vật tư từ kho**.**
- **Nhân viên**: Nhân viên lập chứng từ.
- **Phòng ban**: Tên phòng ban.
- **Đối tượng sử dụng**: Đối tượng sử dụng.
- **Yếu tố Cphí**: Yếu tố chi phí
- **Mã vật tư**: Mã vật tư xuất
- **Tên vật tư:** Tên vật tư xuất.
- **Bao bì-Quy cách vật tư:** Mã bao bì hay quy cách ứng với mỗi vật tư
- **Kho:** Tên kho xuất vật tư.
- **Vị trí kho**: Vị trí kho xuất vật tư.
- **Đvtính**: Đơn vị tính vật tư.
- **Số lượng**: Số lượng vật tư được xuất.
- **Giá**: Đơn giá vật tư.
- **Số tiền**:=Số lượng \* Giá.

## **IV.2.4. Cập nhật chứng từ chuyển kho vật tư**

Chức năng cập nhật chứng từ xuất chuyển kho vật tư cho phép cập nhật số lượng vật tư xuất từ kho này chuyển đến kho khác và từ vị trí kho này đến vị trí kho khác trong đơn vị.

**Cách thao tác**:Vào thực đơn **Nghiệp vụ** chọn-> Chọn **Giao dịch nhập xuất** xuất hiện màn hình chọn các giao dịch nhập xuất kho-> Chọn **Chuyển kho vật tư**.

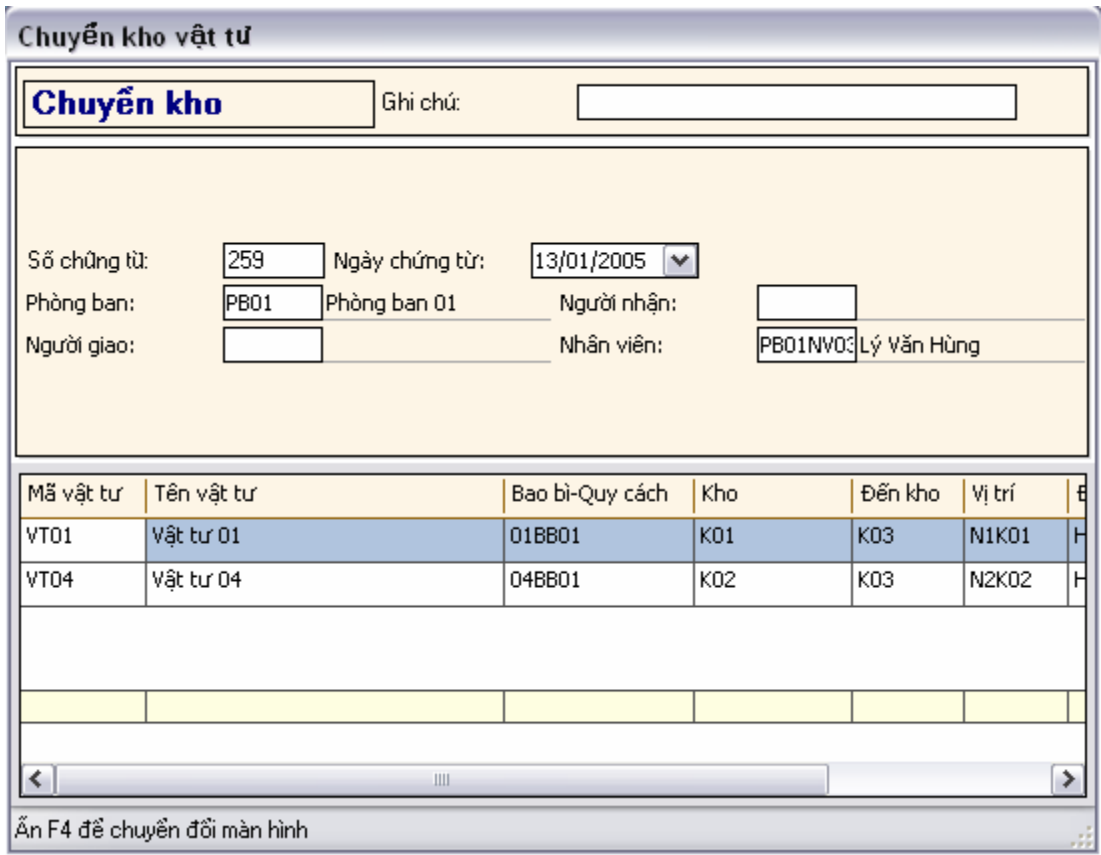

- **Loại giao dịch**: Chọn chuyển kho vật tư.
- **Ghi chú**: Ghi chú.
- **Số chứng từ**: Số hiệu chứng từ chuyển kho vật tư.
- **Ngày chứng từ**: Ngày trên chứng từ chuyển kho.
- **Người giao:** Người giao vật tư từ kho (thủ kho)**.**
- **Người nhận:** Người nhận vật tư từ kho**.**
- **Nhân viên**: Nhân viên lập chứng từ.
- **Phòng ban**: Tên phòng ban.
- **Mã vật tư**: Mã vật tư xuất chuyển kho
- **Tên vật tư:** Tên vật tư xuất chuyển kho.
- **Bao bì-Quy cách vật tư:** Mã bao bì hay quy cách ứng với mỗi vật tư
- **Kho:** Tên kho xuất vật tư.
- **Đến kho**: Tên kho được chuyển đến
- **Vị trí kho**: Vị trí kho xuất vật tư.
- **Đến vị trí**: Vị trí kho được chuyển đến.
- **Đvtính**: Đơn vị tính vật tư.
- **Số lượng**: Số lượng vật tư được chuyển kho.
- **Giá**: Đơn giá vật tư.
- **Số tiền**:=Số lượng \* Giá.

#### **IV.2.5. Cập nhật chứng từ điều chỉnh vật tư**

Chức năng cập nhật chứng từ điều chỉnh vật tư cho phép điều chỉnh số lượng và giá của vật tư đã tồn trong từng kho và vị trí kho sau khi kiểm kê nếu thấy cần thiết điều chỉnh.

**Cách thao tác**:Vào thực đơn **Nghiệp vụ** chọn-> Chọn **Giao dịch nhập xuất** xuất hiện màn hình chọn các giao dịch nhập xuất kho-> Chọn **Điểu chỉnh vật tư**.

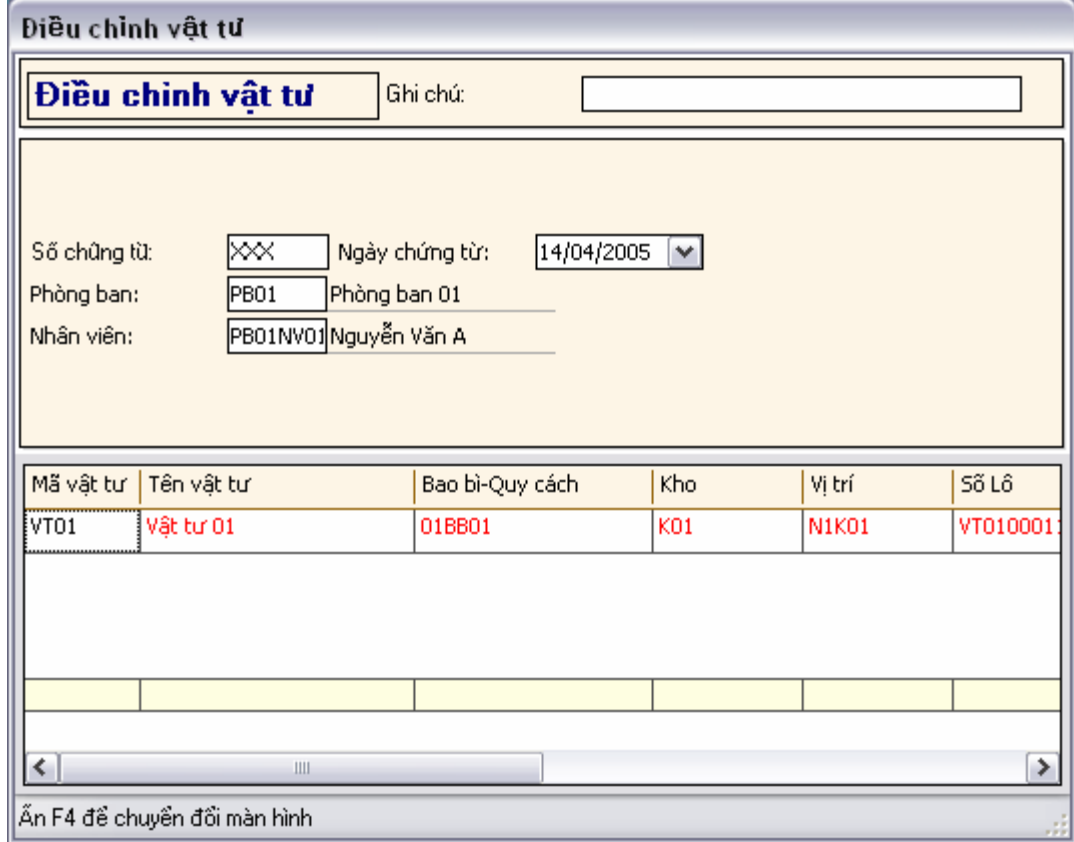

- **Loại giao dịch**: Chọn điều chỉnh vật tư.
- **Ghi chú**: Ghi chú.
- **Số chứng từ**: Số hiệu chứng từ điều chỉnh vật tư.
- **Ngày chứng từ**: Ngày trên chứng từ điều chỉnh vật tư.
- **Nhân viên**: Nhân viên lập chứng từ.
- **Phòng ban**: Tên phòng ban.
- **Mã vật tư**: Mã vật tư điều chỉnh
- **Tên vật tư:** Tên vật tư điều chỉnh.
- **Bao bì-Quy cách vật tư:** Mã bao bì hay quy cách ứng với mỗi vật tư
- **Kho:** Tên kho điều chỉnh.
- **Vị trí kho**: Vị trí kho điều chỉnh.
- **Số lô:** Số lô vật tư được điều chỉnh**.**
- **Đvtính**: Đơn vị tính vật tư.
- **Số lượng**: Số lượng vật tư được điều chỉnh.
- **Giá**: Đơn giá vật tư đươc điều chỉnh.
- **Số tiền**:=Số lượng \* Giá.

## **IV.2.6. Cập nhật chứng từ lắp ghép vật tư**

Chức năng cập nhật chứng từ lắp ghép vật tư cho phép lắp ghép vật tư tư nhiều vật tư khách. Các vật tư được lắp ghép sẽ được khai báo trong danh mục vật tư và danh mục Component.

**Cách thao tác**:Vào thực đơn **Nghiệp vụ** chọn-> Chọn **Giao dịch nhập xuất** xuất hiện màn hình chọn các giao dịch nhập xuất kho-> Chọn **Lắp ghép vật tư**.

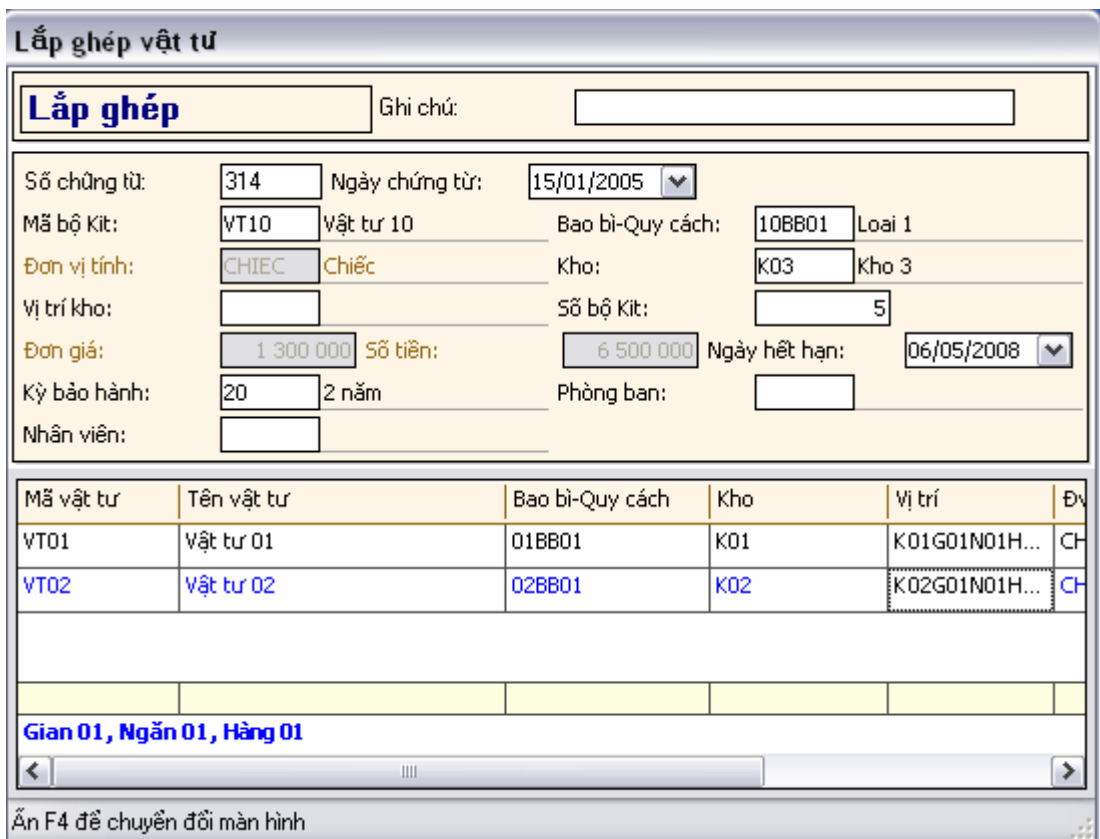

- **Loại giao dịch**: Chọn lắp ghép sản phẩm.
- **Ghi chú**: Ghi chú.
- **Số chứng từ**: Số hiệu chứng từ lắp ghép vật tư.
- **Ngày chứng từ**: Ngày trên chứng từ lắp ghép vật tư.
- **Mã bộ Kít**: Mã vật tư được lắp ghép.
- **Bao bì-Quy cách: Bao bì quy cách của bộ kít.**
- **Đơn vị tính**: Đơn vị tính của vật tư được lắp ghép.
- **Kho**: Tên kho nhập vật tư được lắp ghép.
- **Vị trí kho**: Tên vị trí kho nhập vật tư được lắp ghép.
- **Số bộ Kit**: Số lượng vật tư cần lắp ghép.
- **Đơn giá**: Đơn giá vật tư sau khi lắp ghép.
- **Số tiền**:= Số bộ Kit\*Đơn giá.
- **Ngày hết hạn**: Ngày hết hạn sử dụng của vật tư được lắp ghép.
- **Kỳ bảo hành**: Kỳ bảo hành của vật tư được lắp ghép.
- **Nhân viên**: Nhân viên lập chứng từ.
- **Mã vật tư**: Mã vật tư được chọn để tham gia lắp ghép
- **Tên vật tư:** Tên vật tư thành phần được chọn để tham gia lắp ghép.
- **Bao bì-Quy cách vật tư:** Mã bao bì hay quy cách ứng với mỗi vật tư
- **Kho:** Tên kho xuất vật tư để tham gia lắp ghép.
- **Vị trí kho**: Vị trí kho xuất vật tư để tham gia lắp ghép.
- **Đvtính**: Đơn vị tính vật tư.
- **Số lượng**: Số lượng vật tư được xuất.

## **IV.2.7. Cập nhật chứng từ tháo dỡ vật tư**

Chức năng cập nhật chứng từ tháo dỡ vật tư cho phép tháo dỡ 1 vật tư thành nhiều vật tư thành phần. Các vật tư được đem gia tháo dỡ sẽ được khai báo trong danh mục vật tư và danh mục Component.

**Cách thao tác**:Vào thực đơn **Nghiệp vụ** chọn-> Chọn **Giao dịch nhập xuất** xuất hiện màn hình chọn các giao dịch nhập xuất kho-> Chọn **tháo dỡ sản phẩm**.

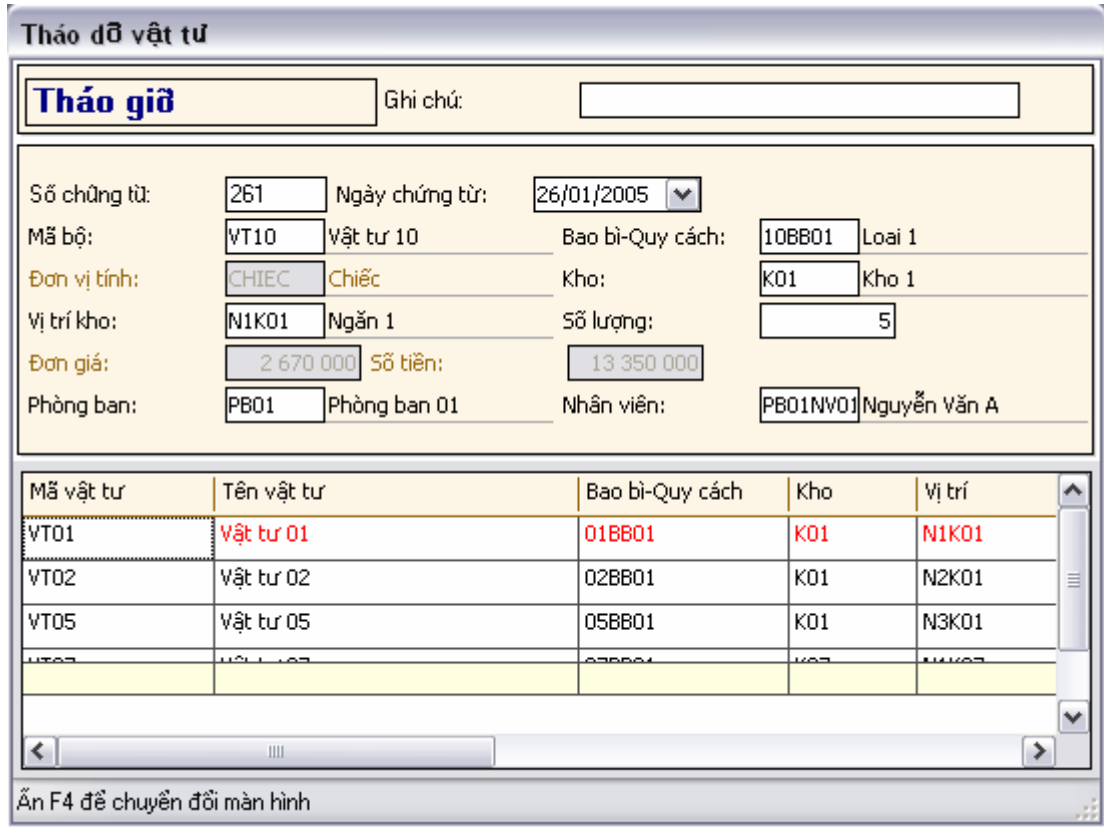

- **Loại giao dịch**: Chọn tháo dỡ sản phẩm.
- **Ghi chú**: Ghi chú.
- **Số chứng từ**: Số hiệu chứng từ tháo dỡ sản phẩm.
- **Ngày chứng từ**: Ngày trên chứng từ tháo dỡ sản phẩm.
- **Mã bộ Kít:** Mã vật tư được mang ra tháo dỡ**.**
- **Bao bì-Quy cách: Bao bì quy cách của bộ kít**
- **Đơn vị tính**: Đơn vị tính của vật tư được tháo dỡ.
- **Kho**: Tên kho xuất vật tư để tháo dỡ.
- **Vị trí kho**: Tên vị trí kho xuất vật tư để tháo dỡ.
- **Số lượng:** Số lượng vật tư tháo dỡ.
- **Đơn giá**: Đơn giá vật tư tháo dỡ.
- **Số tiền**:= Số lượng\*Đơn giá.
- **Ngày hết hạn**: Ngày hết hạn sử dụng của vật tư được tháo dỡ.
- **Kỳ bảo hành**: Kỳ bảo hành của vật tư được tháo dỡ.
- **Nhân viên**: Nhân viên lập chứng từ.
- **Mã vật tư**: Mã vật tư được tháo dỡ ra
- **Tên vật tư:** Tên vật tư được tháo dỡ.
- **Bao bì-Quy cách vật tư:** Mã bao bì hay quy cách ứng với mỗi vật tư
- **Kho:** Tên kho nhập vật tư sau khi tháo dỡ.
- **Vị trí kho**: Vị trí kho nhập vật tư sau khi tháo dỡ.
- **Đvtính**: Đơn vị tính vật tư.
- **Số lượng**: Số lượng vật tư được tháo dỡ.
- **Giá**: Đơn giá vật tư.
- **Số tiền**:=Số lượng \* Giá.
- **Ngày hết hạn sử dụng**: Ngày hết hạn sử dụng vật tư.
- **Kỳ bảo hành**: Kỳ bảo hành vật tư.

**Chú ý:** Giá của vật tư được tháo dỡ có thể được tính theo tỷ lệ giá mà người sử dụng đã khai báo trong danh mục Component nếu chọn cách tính này trong phần thông số hệ thống. Nếu không chọn thì giá có thể do người sử dụng nhập trực tiếp.

## **IV.2.8. Tính giá vốn bình quân cuối kỳ**

Chức năng tính giá vốn bình quân cuối kỳ cho phép người sử dụng tính giá vốn theo phương pháp bình quân của vật tư vào cuối kỳ.

**Cách thao tác**:Vào thực đơn **Nghiệp vụ** chọn-> Chọn **Giao dịch nhập xuất** xuất hiện màn hình chọn các giao dịch nhập xuất kho-> Chọn **Tính giá vốn bình quân cuối kỳ**.

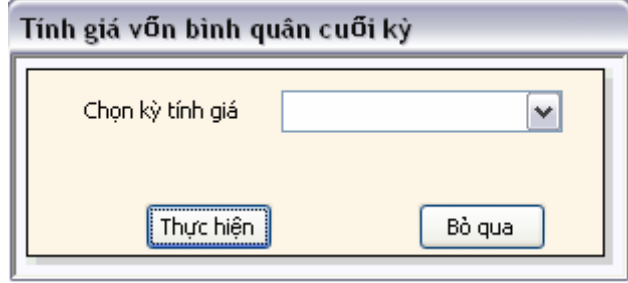

**Cách ghi**:

**Chọn kỳ tính giá:** Chọn kỳ tính giá vốn bình quân**.** 

**Chú ý:** Chương trình cho phép khai báo hai lưa chọn, Nếu chọn tính giá vốn bình quân cuối kỳ trong thông số hệ thống thì chức năng này mới thực hiện, nếu bỏ quan thì giá vốn của vật tư được tính bình quân tức thời sau mỗi lần nhập xuất**.** 

## **IV.2.9. Tìm kiếm chứng từ**

Chức năng tìm kiếm chứng từ hỗ trợ người sử dụng có thể tìm kiếm một cách nhanh chóng theo một số các điều kiện cho trước các chứng từ đã cập nhật trong trường hợp muốn chỉnh sửa thay đổi chứng từ.

**Cách thao tác**:Vào thực đơn **Nghiệp vụ** chọn-> Chọn **Giao dịch nhập xuất** xuất hiện màn hình chọn các giao dịch nhập xuất kho-> Chọn **Tìm kiếm giao dịch nhập xuất kho.** 

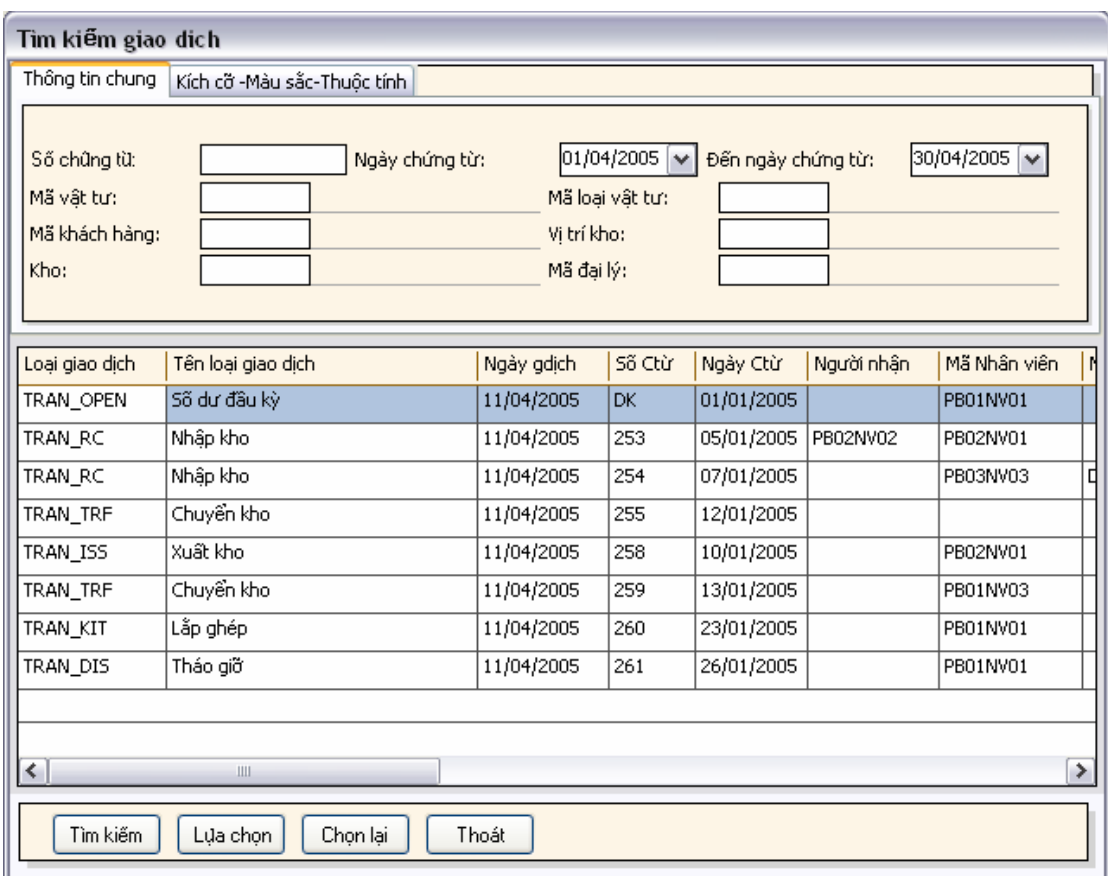

Thông tin chung:

- **Chọn loại giao dịch:** Chọn loại giao dịch muốn tìm kiếm**.**
- **Số chứng từ:** Số chứng từ cần tìm kiếm**.**
- **Ngày chứng từ**: Đến ngày chứng từ: Khoảng thời gian ngày chứng từ.
- **Mã vật tư:** Mã vật tư trong chứng từ cần tìm kiếm**.**
- **Mã loại vật tư**: Mã loại vật tư.
- **Kho**: Tên kho.
- **Vị trí kho**: Vị trí.

Kích cỡ-Màu sắc thuộc tính:

- **Mã màu:** Màu sắc vật tư**.**
- **Kích cỡ:** Kích cỡ vật tư**.**
- **Kiều vật tư**: Kiểu vật tư.
- **Loại vật liệu**: Loại vật liệu
- **Độ dài: Đến**: Khoảng độ dài.
- **Độ cao: Đến**: Khoảng độ cao.
- **Độ sâu: Đến**: Khoảng độ sâu.
- **Khối lượng: Đến:** Khoảng khối lượng.
- **Thể tích: Đến**: Khoảng thể tích.

## IV.3. Chức năng kiểm kê kho

#### **IV.3.1. Kiểm kê kho vật tư**

Chức năng kiểm kê kho thực hiện kiểm kê kho theo định kỳ. xác đinh số lượng chính xác còn tồn và có thể sử dung được của vật tư trong kho.

**Cách thao tác**:Vào thực đơn **Nghiệp vụ** chọn-> Chọn **Kiểm kê vật tư** xuất hiện màn hình chọn các giao dịch nhập xuất kho-> Chọn **Kiểm kê kho vật tư.-> Chọn kiểm kê định kỳ**

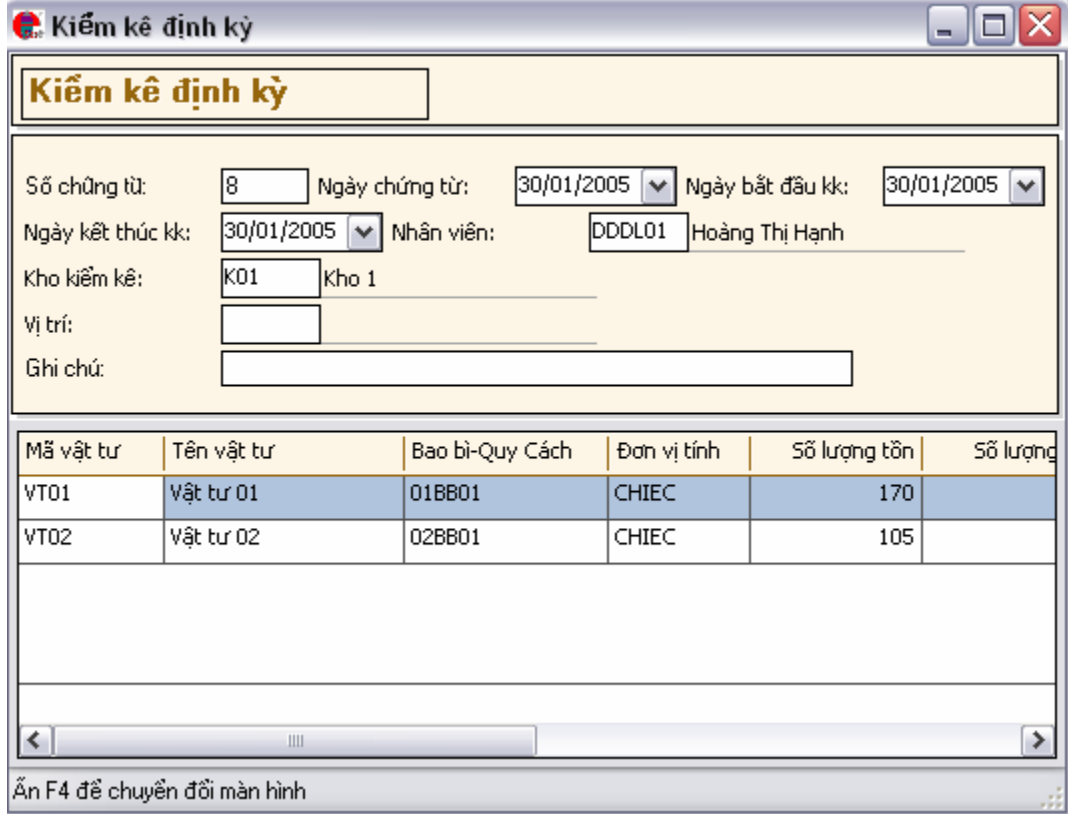

- **Số chứng từ:** Số chứng từ kiểm kê**.**
- **Ngày chứng từ:** Ngày chứng từ kiểm kê**.**
- **Ngày bắt đâu:** Ngày bắt đầu kiểm kê**.**
- **Ngày kết thúc:** Ngày kết thúc kiểm kê**.**
- **Nhân viên:** Nhân viên lập chứng từ kiểm kê**.**
- **Kho kiểm kê:** Tên kho được kiểm kê**.**
- **Vị trí kho kiểm kê:** Vị trí kho được kiểm kê**.**
- **Ghi chú:** Thông tin ghi chú kiểm kê**.**
- **Mã vật tư:** Mã vật tư được kiểm kê**.**
- **Tên vật tư:** Tên vật tư được kiểm kê**.**
- **Đơn vị tính:** Đơn vị tính vật tư kiểm kê**.**
- **Số lượng tồn**: Số lượng tồn kho.
- **Số lượng kiểm kê:** Số lượng kiểm kê thực tế**.**
- **Số lượng chênh lệch:** Số lượng tồn- Số lượng kiểm kê**.**
- **Ghi chú:** Ghi chú các biện pháp xử ký chênh lệch**.**

## **IV.3.2. Theo dõi mức độ luân chuyển vật tư**

Chức năng này cho phép người sử dụng có thể theo dõi được mức độ luân chuyển của một loại vật tư hàng hoá trong một kỳ theo dõi.

Chỉ theo dõi mức độ luân chuyển của loại vật tư hàng hoá áp dụng các phương pháp tính giá vốn khác phương pháp tính giá vốn bình quân.

**Cách thao tác**:Vào thực đơn **Nghiệp vụ** chọn-> Chọn **Kiểm kê vật tư** xuất hiện màn hình chọn các giao dịch nhập xuất kho-> Chọn **Theo dõi vật tư- > Chọn theo dõi quá trình luân chuyển vật tư.** 

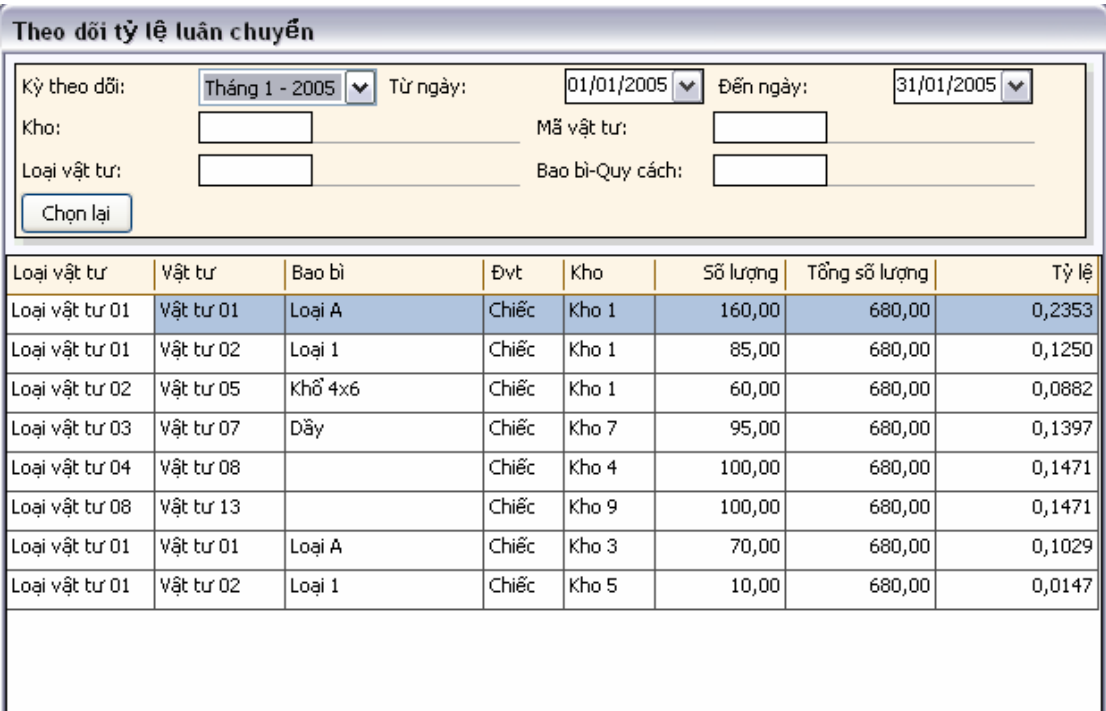

**- Kỳ theo dõi:** Chọn kỳ theo dõi mức độ luân chuyển**.** 

**- Kho:** Chọn kho vật tư muốn theo dõi mức độ luân chuyển vật tư**.** 

**- Loại vật tư:** Chọn loại vật tư theo dõi mức độ luânchuyển**.** 

**- Mã vật tư:** Chọn mã vật tư theo dõi mức độ luân chuyển**.** 

**- Bao bì-Quy cách:** Chọn bao bì quy cách theo dõi mức độ luân chuyển**.** 

**Nút Chọn lại:** Lựa chọn lại các điều kiện đã chọn**.** 

## **IV.3.3. Theo dõi vật tư**

## **IV.3.3.1. Vật tư tồn kho hiện tại**

Chức năng này cho phép người sử dụng xem nhanh số lượng tồn kho của vật tư khi đưa mã vật tư vào

**Cách thao tác**:Vào thực đơn **Nghiệp vụ** chọn-> Chọn **Kiểm kê vật tư** xuất hiện màn hình chọn các giao dịch nhập xuất kho-> Chọn **Theo dõi vật tư> Chọn Vật tư tồn kho hiện tại** 

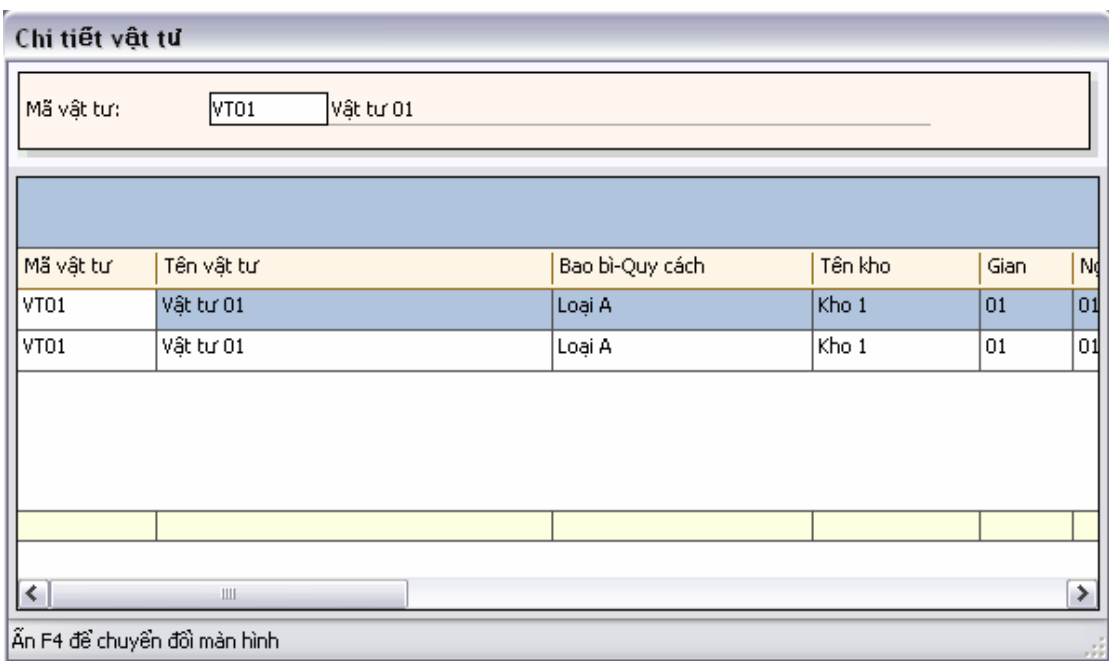

## **IV.3.3.2. Vật tư hết hạn sử dụng**

Chức năng này cho phép người sử dụng xem nhanh số lượng vật tư đã hết hạn sử dụng trong một khoảng thời gian nào đó.

**Cách thao tác**:Vào thực đơn **Nghiệp vụ** chọn-> Chọn **Kiểm kê vật tư** xuất hiện màn hình chọn các giao dịch nhập xuất kho-> Chọn **Theo dõi vật tư> Chọn Vật tư hết hạn sử dụng.** 

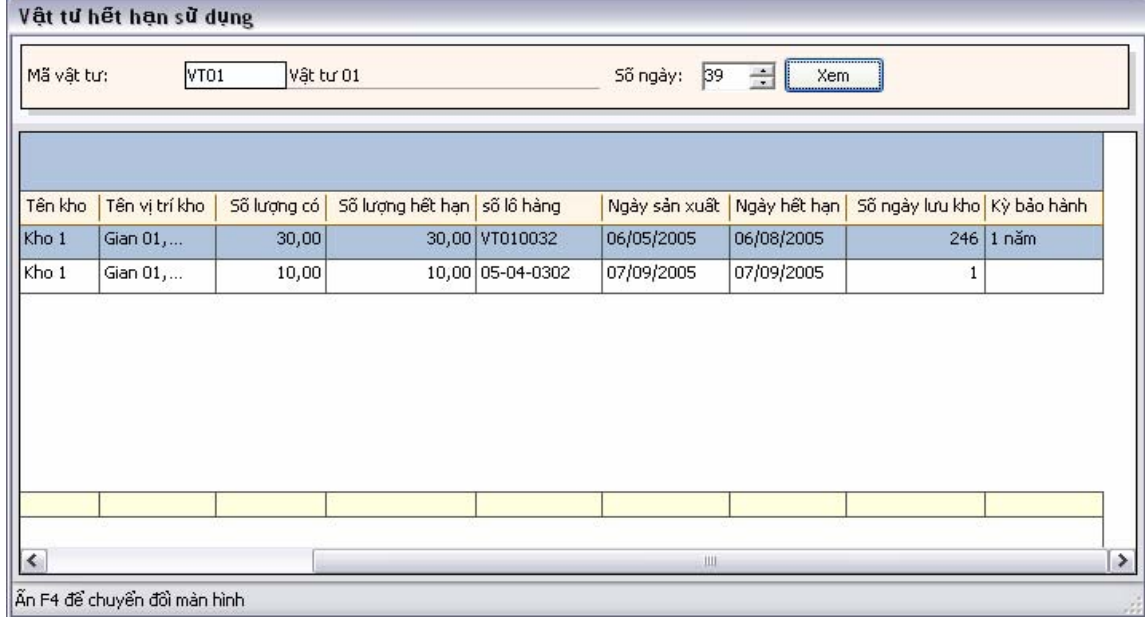

## **IV.3.3.3. Vật tư sắp hết hạn sử dụng**

Chức năng này cho phép người sử dụng xem nhanh số lượng vật tư sắp hết hạn sử dụng trong một khoảng thời gian nào đó.

**Cách thao tác**:Vào thực đơn **Nghiệp vụ** chọn-> Chọn **Kiểm kê vật tư** xuất hiện màn hình chọn các giao dịch nhập xuất kho-> Chọn **Theo dõi vật tư> Chọn Vật tư sắp hết hạn sử dụng** 

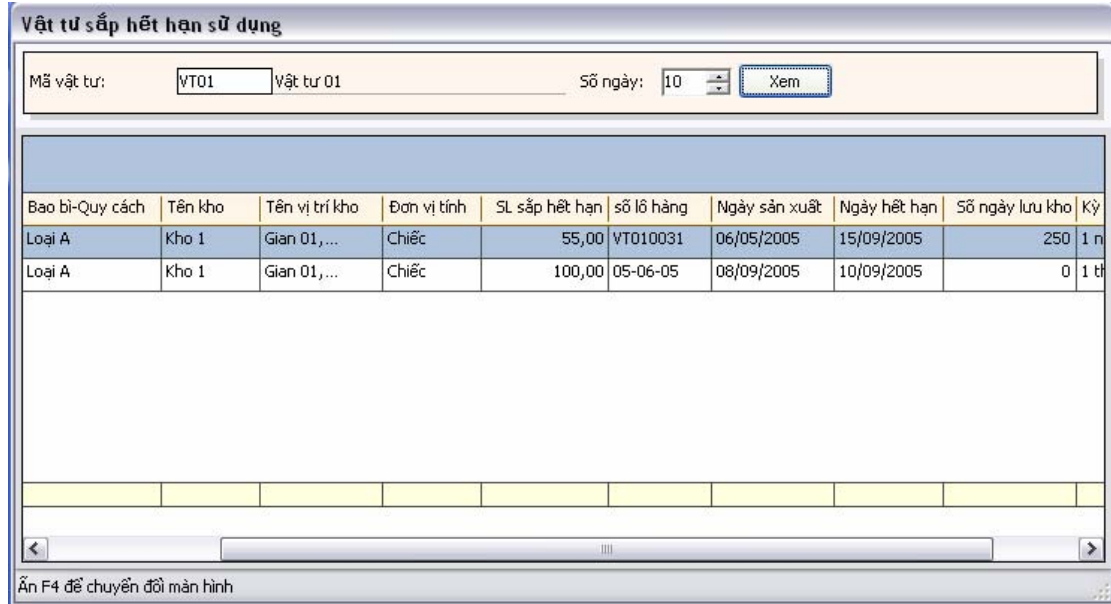

#### **IV.3.4. Theo dõi thông tin kho vật tư**

Chức năng theo dõi thông tin kho cho phép người sử dụng có thể theo dõi một cách rõ ràng số lượng tồn hiện tại trong kho. Khả năng chưa của kho và số lượng còn trống có thể chưa được trong kho.

**Cách thao tác**:Vào thực đơn **Nghiệp vụ** chọn-> Chọn **Kiểm kê vật tư** xuất hiện màn hình chọn các giao dịch nhập xuất kho-> Chọn **Theo dõi kho vật tư-> Chọn theo dõi kho vật tư**

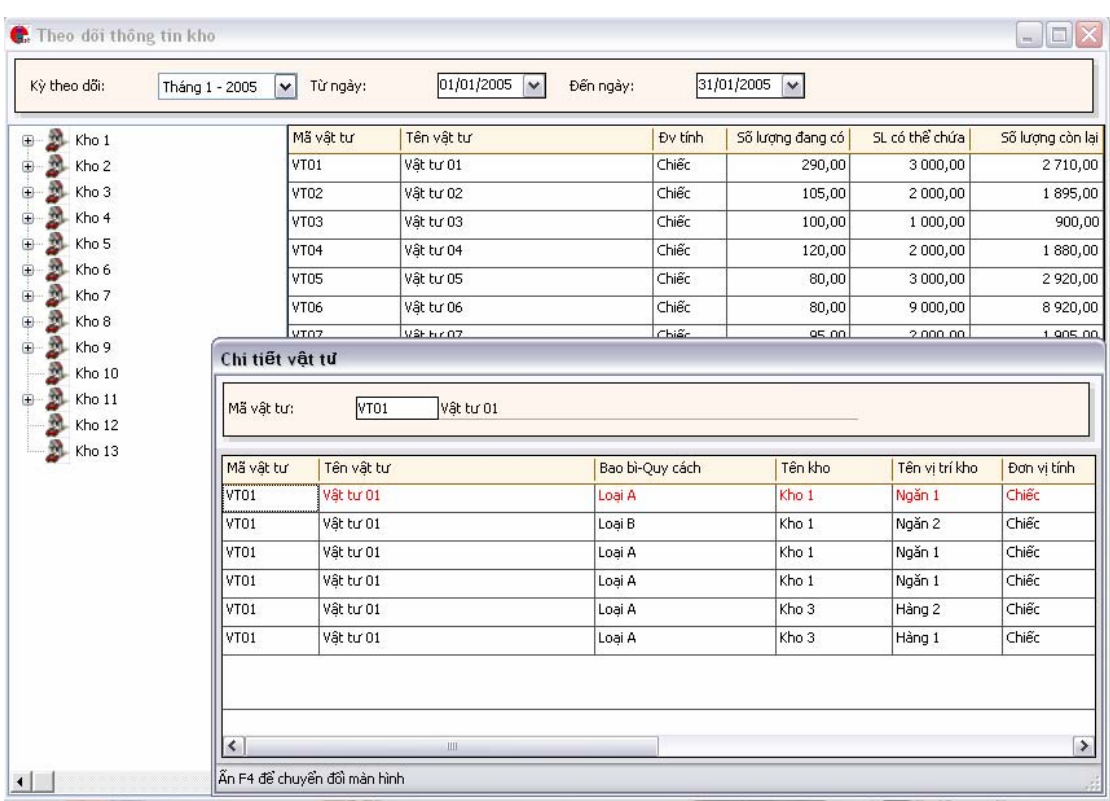

- **Kỳ theo dõi**: Chọn kỳ theo dõi.
- **Từ ngày**: Từ này đầu kỳ.
- **Đến ngày**: Đến ngày cuối kỳ.
- **Danh sách các kho**:
- **Thông tin chi tiết**.

Ấn chuột phải chọn "Chi tiết" để xem chi tiết từng vật tư được chọn. số lượng tồn kho, số lượng hết hạn sử dụng, số lượng còn lại của từng vị trí kho, từng kho và từng lô hàng.

## **V. Chức năng báo cáocáo**

## V.1. Thao tác xem báo cáo

Trước khi xem báo cáo bạn cần cập nhật một số dữ liệu cần thiết cho báo cáo đó.

Cách thao tác: Vào thực đơn Báo cáo-> Chọn Báo cáo bật ra màn hình danh sách các nhóm báo cáo và các báo cáo trong từng nhóm.

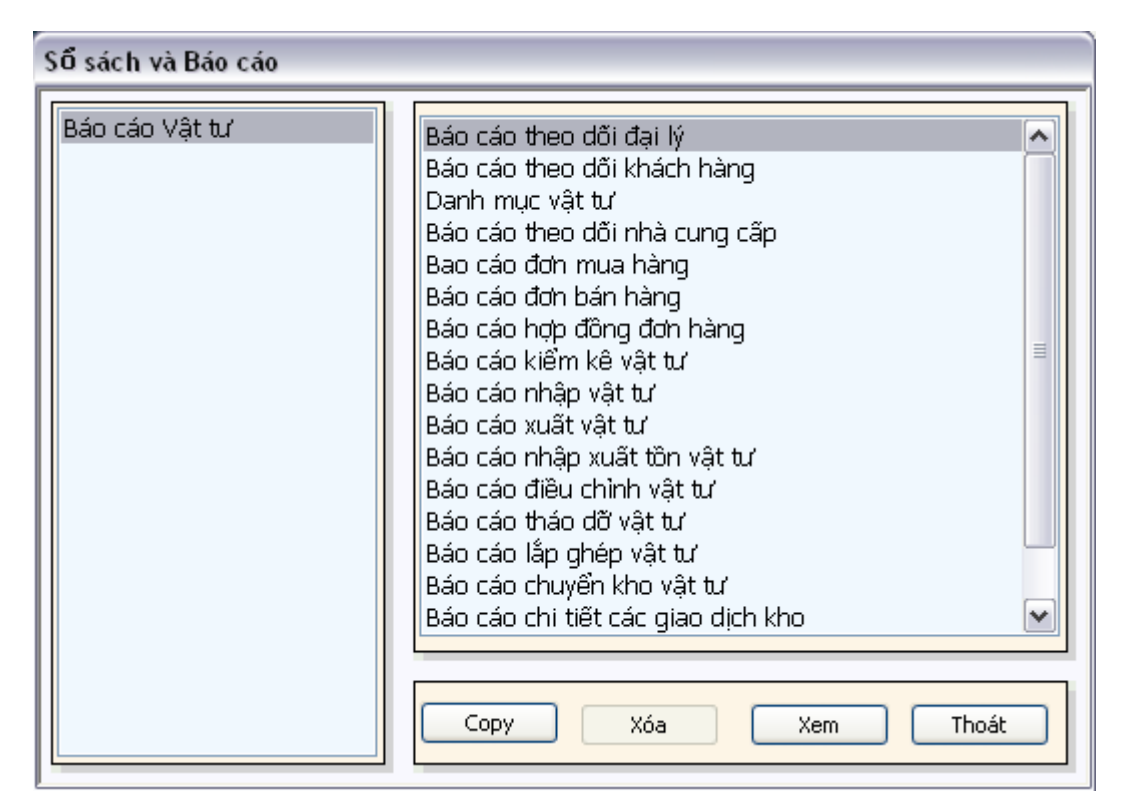

Trong danh sách các báo cáo bạn chọn báo cáo cần xem và ấn nút X**em**.

Chọn các thông tin đầu vào cho báo cáo **Tab Lọc dữ liệu.**

**Kỳ báo báo**: Chọn tháng quý báo cáo muốn xem.

**Danh mục**: Chọn dữ liệu cần xem.

**Xem**: Ấn nút để xem báo cáo.

**Dữ liệu**: Ấn nút để xem trước dữ liệu.

**Thoát**: Ấn nút để thoát khỏi chương trình.

Chọn **Tab định dạnh** để đinh dạng Font chữ khổ giấy cho báo cáo.

Chọn **Tab Cấu hình** để cấu hình chọn trường in ra trong báo cáo.

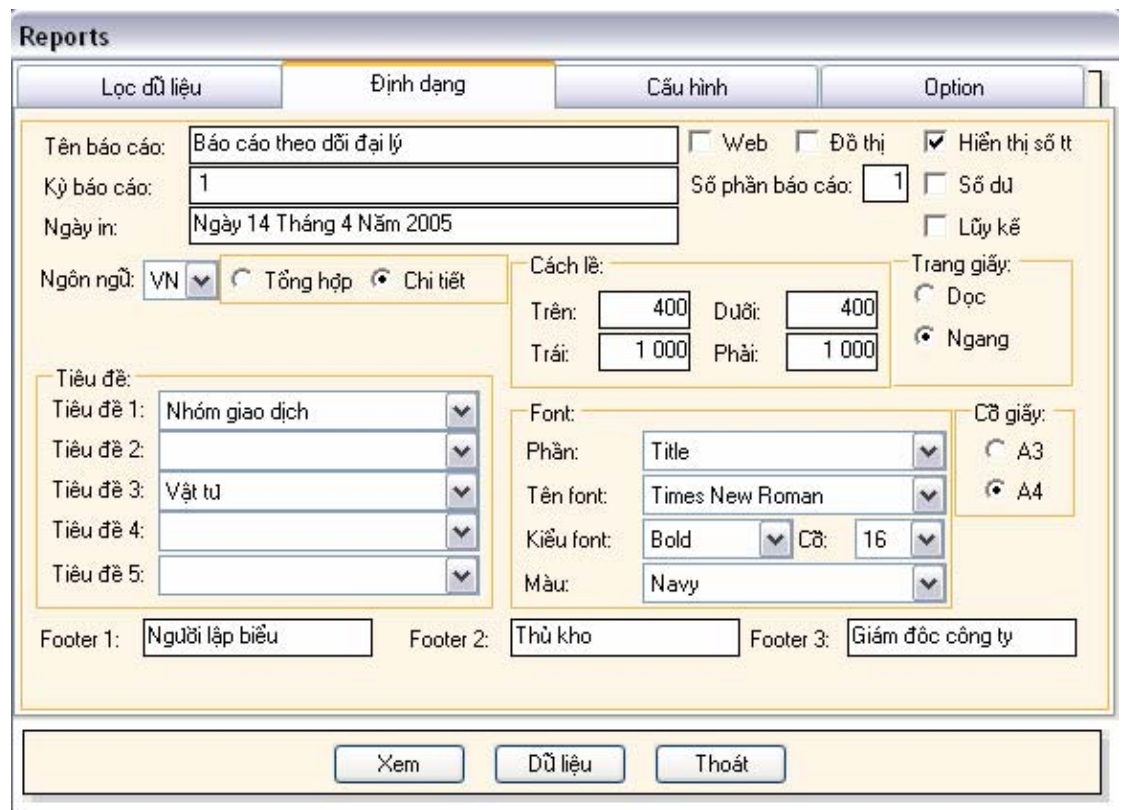

## V.2. Danh sách các báo cáo có trong hệ thống

- Báo cáo theo dõi đại lý
- Báo cáo theo dõi khách hàng
- Báo cáo theo dõi nhà cung cấp
- Báo cáo đơn mua hàng
- Báo cáo đơn bán hàng
- Báo cáo giao dịch đơn hàng
- Báo cáo danh mục vật tư
- Báo nhập vật tư
- Báo cáo xuất vật tư
- Báo cáo chuyển kho vật tư
- Báo cáo điều chỉnh vật tư
- Báo cáo lắp ghép vật tư
- Báo cáo tháo dỡ vật tư
- Báo cáo chi tiết các giao dịch kho
- Báo cáo chi tiết số lô
- Báo cáo chi tiết số serial
- Báo cáo thông tin kho
- Báo cáo kiểm kê kho
- Báo cáo theo dõi nhà cung cấp.